# 操作マニュアル

日本総合システム株式会社

## 目次

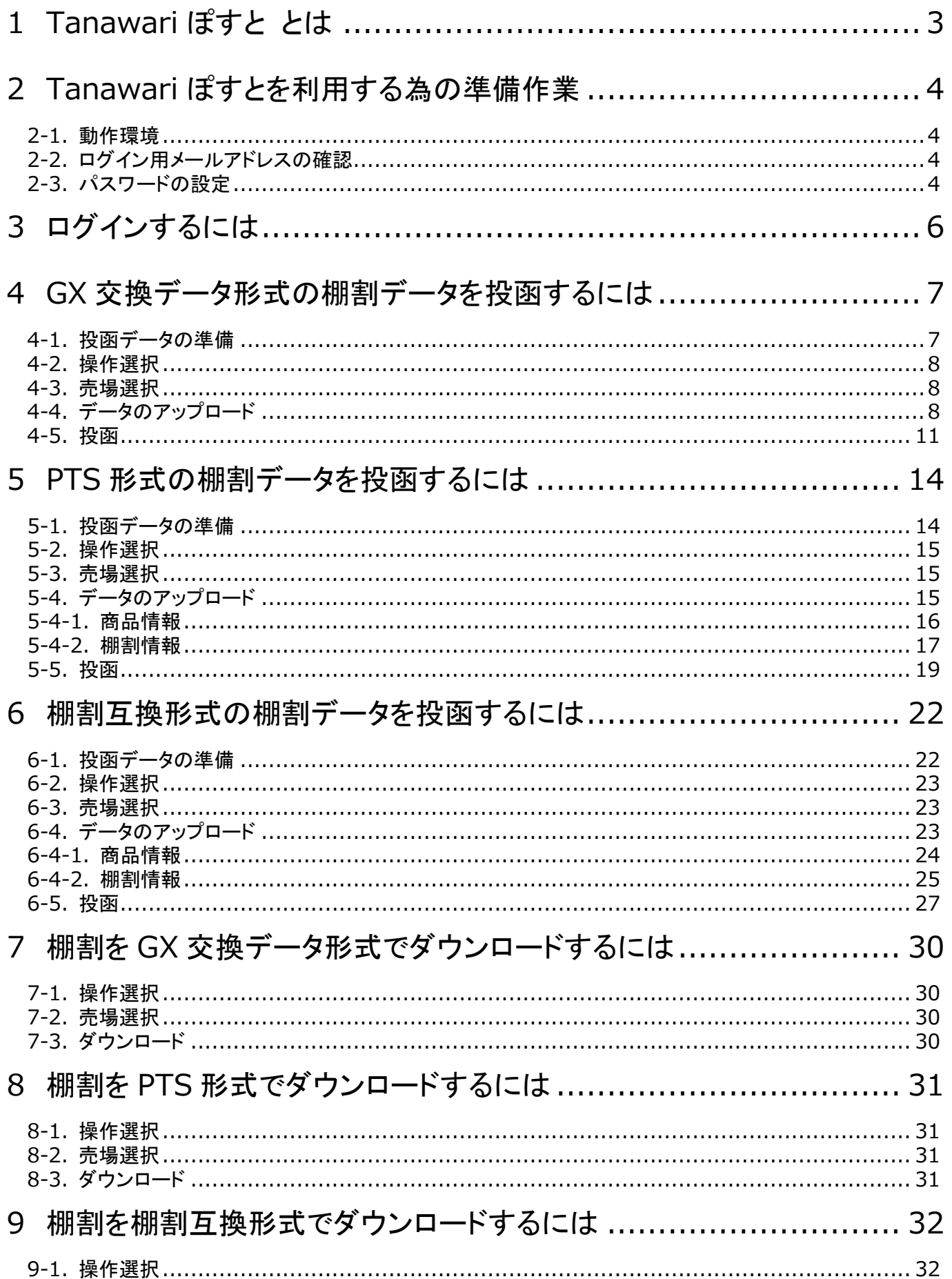

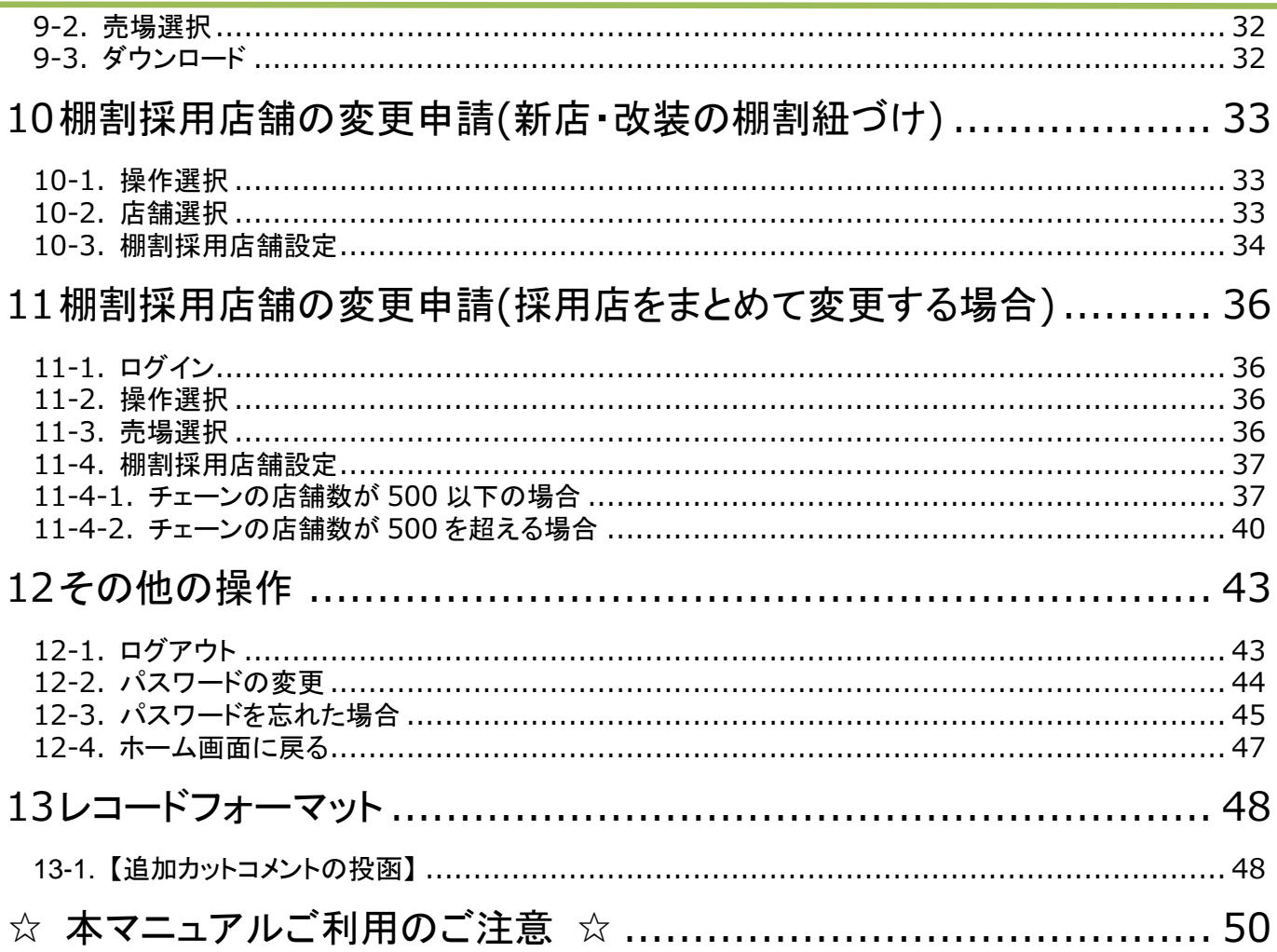

٠

## <span id="page-3-0"></span>**1 Tanawari ぽすと とは**

- 『Tanawari ぽすと』は棚割情報を共有する為のシステムです。
- ①小売本部担当者様は取引先様に、次期棚割モデルの投函を依頼します。
- ②依頼を受けた取引先様は、次期棚割モデルを作成し、『Tanawari ぽすと』へ投函します。
- GX 交換データ、PTS、棚割互換形式の 3 つの形式に対応しております。
	- ★ご注意★

GX 交換データ、棚割互換形式は小売本部担当者様の *StoreManagerGX* が Ver.7 以降の場合に利用できます。 ③自動連携で、投函されたデータは小売本部担当者様の *StoreManagerGX* 上に登録されます。

- ④小売本部担当者様は投函された次期棚割モデルを *StoreManagerGX* で確認し、問題が無ければ承認を行います。 問題がある場合は、取引先様へ再提出を依頼します。
- ⑤取引先様は承認された次期棚割モデルをダウンロードして利用する事ができます。
- GX 交換データ、PTS、棚割互換形式の 3 つの形式でご利用できます。
- ⑥また、取引先様は小売本部担当者様の依頼を受け、採用店舗情報を変更して申請することができます。
- ⑦小売本部担当者様は申請された採用店舗情報を *StoreManagerGX* で確認し、問題が無ければ承認を行います。 ★ご注意★

採用店舗情報の変更機能は小売本部担当者様の *StoreManagerGX* が Ver.7 以降の場合に利用できます。 採用店舗情報の変更機能は小売本部担当者様の設定によっては利用できない場合があります。

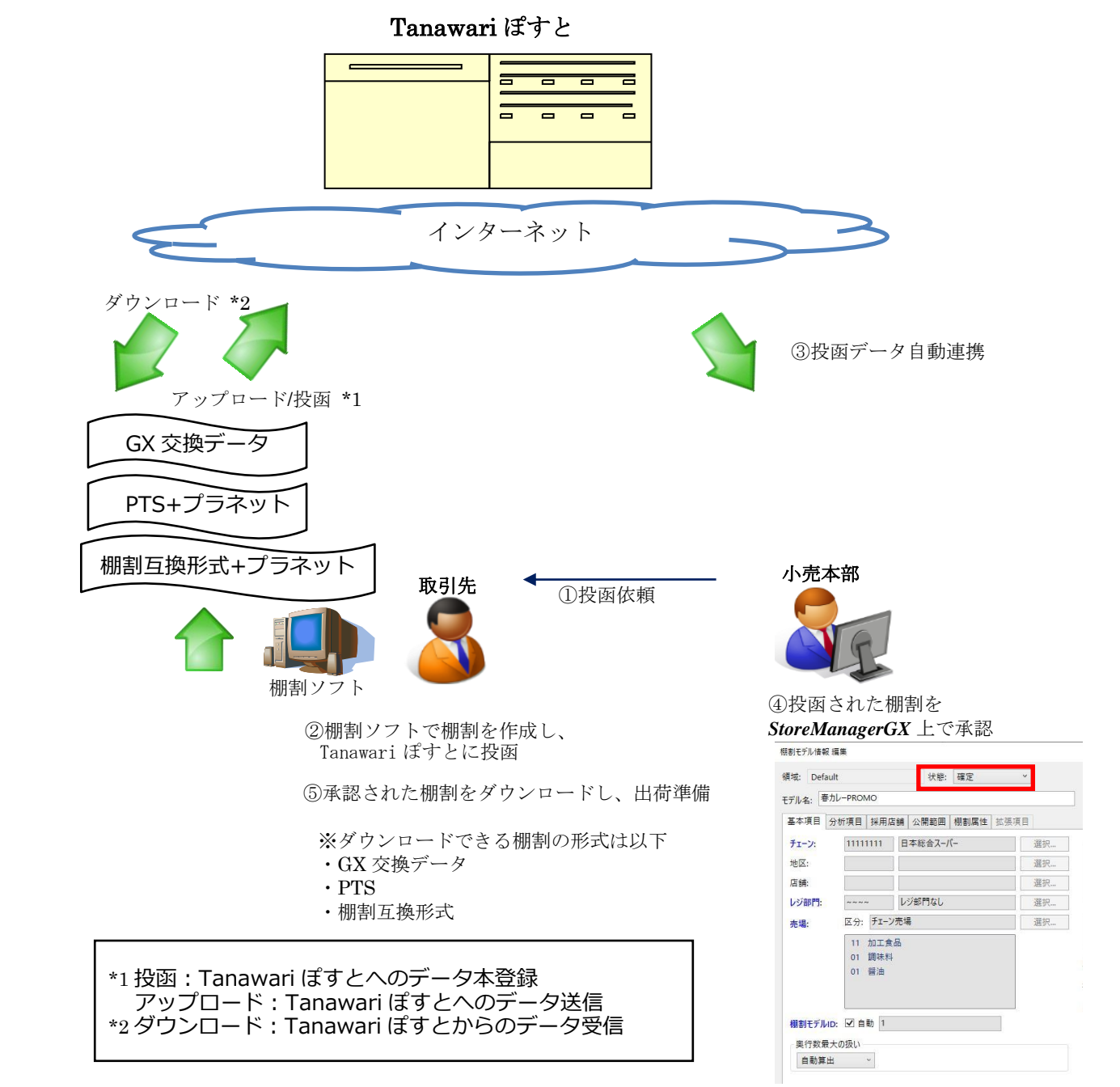

## <span id="page-4-0"></span>**2 Tanawari ぽすとを利用する為の準備作業**

#### <span id="page-4-1"></span>2-1. 動作環境

『Tanawari ぽすと』では、以下のウェブブラウザで動作確認を行っています。

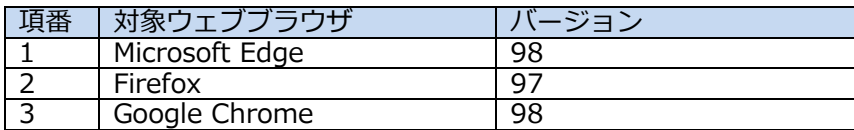

#### <span id="page-4-2"></span>2-2. ログイン用メールアドレスの確認

メールアドレスは小売本部担当者様より通知されたものを使用してください。 もし、通知がない場合は、事前に小売本部担当者様へご確認ください。

#### <span id="page-4-3"></span>2-3. パスワードの設定

『Tanawari ぽすと』へのログインに使用するパスワードを設定します。 この操作は初めて『Tanawari ぽすと』を利用するときだけ実施してください。次回以降の訪問時には【ログイン】 画面で初回に設定したパスワードを入力することでサイトにログインすることができます。

 $\overline{r}$ 

カロピスロード へいよ

┑

① [ウェブブラウザで](https://ja.wikipedia.org/wiki/%E3%82%A6%E3%82%A7%E3%83%96%E3%83%96%E3%83%A9%E3%82%A6%E3%82%B6)下記『Tanawari ぽすと』の URL にアクセスします。 <https://tanawaripost.jp/>

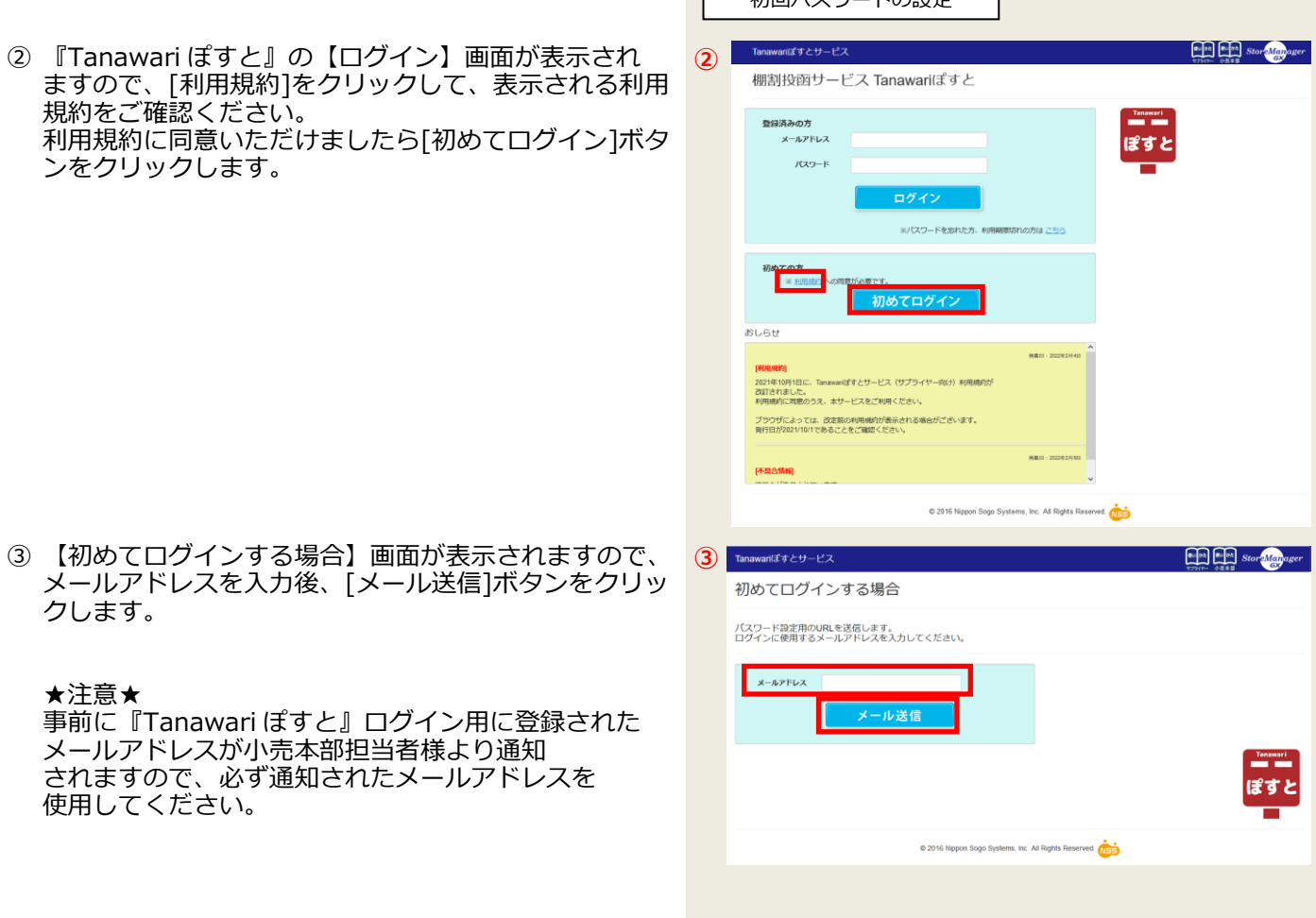

- ④ 【パスワード設定用の URL を電子メールで送信しま した】画面が表示されます。
- Euro Euro StoroManage **4** Tanawari(ますと パスワード設定用のURLを電子メールで送信しました 。<br>お送りした電子メールを確認してバスワードを設定してください。<br>お送りした電子メールが届かない場合、以下のような原因が考えられます。ご確認ください。 ・メールサーバーまたはお恨、のメールワラの速感メールフィルタ等のフィルタ機能により受信が制限されていませんか?<br>・ お使いのメールアトリスの容量解釈を起爆していませんか?<br>・ 入力したメールアドレスは正しいですか? Copyright © 2016-2018 Nippon Sogo Systems, Inc. All Rights Reserved. ⑤ 指定したメールアドレスに【パスワードの設定】画面 **⑤** 送信されるメールの例 送られてきた URL にアクセスすると、【パスワード 以下のURL をクリックしてパスワード設定画面を開きパスワー ドを設定してください。 [https://XXXXX\(URL\)](https://xxxxx(url)/) ※この URL は 8 時間を超えると無効となります。 **DEED FOR Storangeger** Tangwaril<sup>nin</sup> **⑥** パスワードの設定 パスワードを設定してください メールアドレス パスワード -<br>バスワードの確認入力 設定 <br>「スワードは以下の強度である必要があります。 スワードは以下の強度である必要があります。<br>・・バスワードはま次字以上にする必要があります。<br>・・バスワードには数大でアーベー 空力が「つ以上金まれている必要があります。<br>・・バスワードには変大文字 (arー ツ)が「つ以上金まれている必要があります。<br>・・バスワードには変換字以外の文字が「つ以上金まれている必要があります。<br>・・バスワードには変数字以外の文字が「つ以上金まれている必要があります。 Copyright © 2016-2018 Nippon Sogo Systems, Inc. All Rights Reserved. **ENERGY BURGER StoreManager 7** Tanawari( $\sharp \neq \natural$ パスワードの設定の確認 パスワードが設定されました<mark>ここをクリックしてログイン</mark>でください Copyright © 2016-2018 Nippon Sogo Systems, Inc. All Rights Reserved. **Excel Execution Store Manager** -<br>niぼすとサービス **⑧**棚割投函サービス Tanawariぽすと 済みの方<br>メールアドレス ーー<br>ぽすと パスワード 初めての方 加めてログイン |MUHIMUS|<br>2021年10月1日に、Tanawanぼすとサービス(サプライヤー向け)利用規約た<br>改訂されました。<br>利用規約に両意のうえ、本サービスをご利用ください。 -<br>ブラウザによっては、改定前の利用規約が表示される場合がございます。<br>発行日が2021/10/1であることをご確認ください。
- ⑥ 【パスワードの設定】画面にて、 「メールアドレス」 「パスワード」 「パスワードの確認入力」 を入力後、[設定]ボタンをクリックします。

を表示する為の URL が送られます。

設定】画面が表示されます。

⑦ 【パスワードの設定の確認】画面が表示されますの で[ここをクリックしてログイン]をクリックします。

⑧ 【ログイン】画面が表示されます。 設定したパスワードでログインできることを確認し てください。

C 2016 Nippon Sogo Systems, Inc. All Rights Reserved.

## <span id="page-6-0"></span>**3 ログインするには**

『Tanawari ぽすと』にログインします。

- ① [ウェブブラウザで](https://ja.wikipedia.org/wiki/%E3%82%A6%E3%82%A7%E3%83%96%E3%83%96%E3%83%A9%E3%82%A6%E3%82%B6)下記『Tanawari ぽすと』の URL にアクセスします。 [https://tanawaripost.jp/](https://tanawaripost.jp/TanawariPost/)
- ② 【ログイン】画面が表示されますので、 「メールアドレス」 「パスワード」 を入力後、[ログイン]ボタンをクリックします。

③ 複数の小売チェーン様とお取引がある場合は、 【チェーン選択】画面が表示されます。 操作を実行したいチェーンを選択してください。

★注意★

単一の小売チェーン様とのお取引のみの場合は、 この画面は表示されません。

④ ログインが終了すると【ホーム】画面が表示されます。

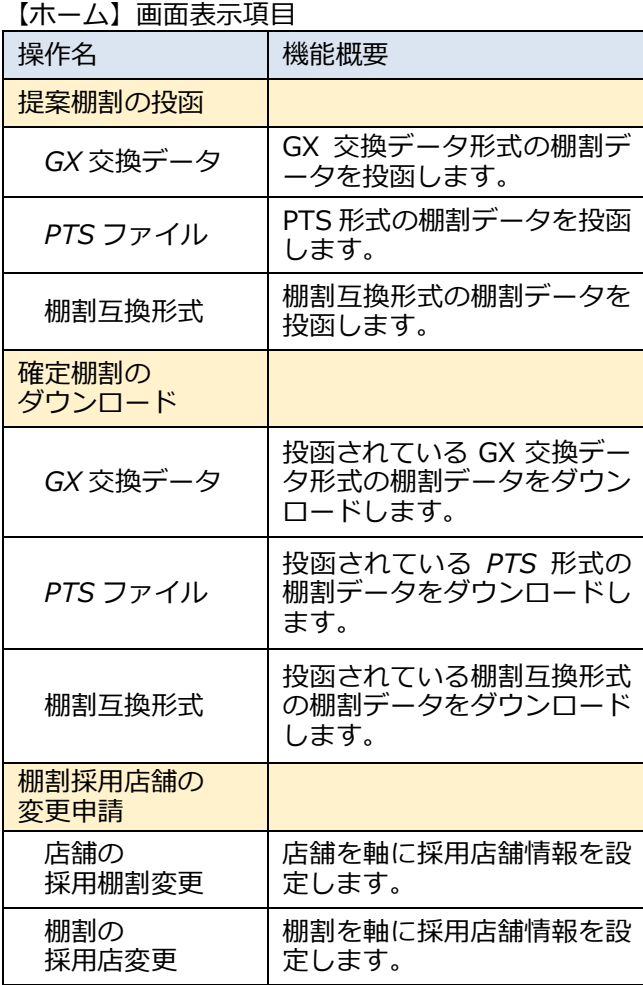

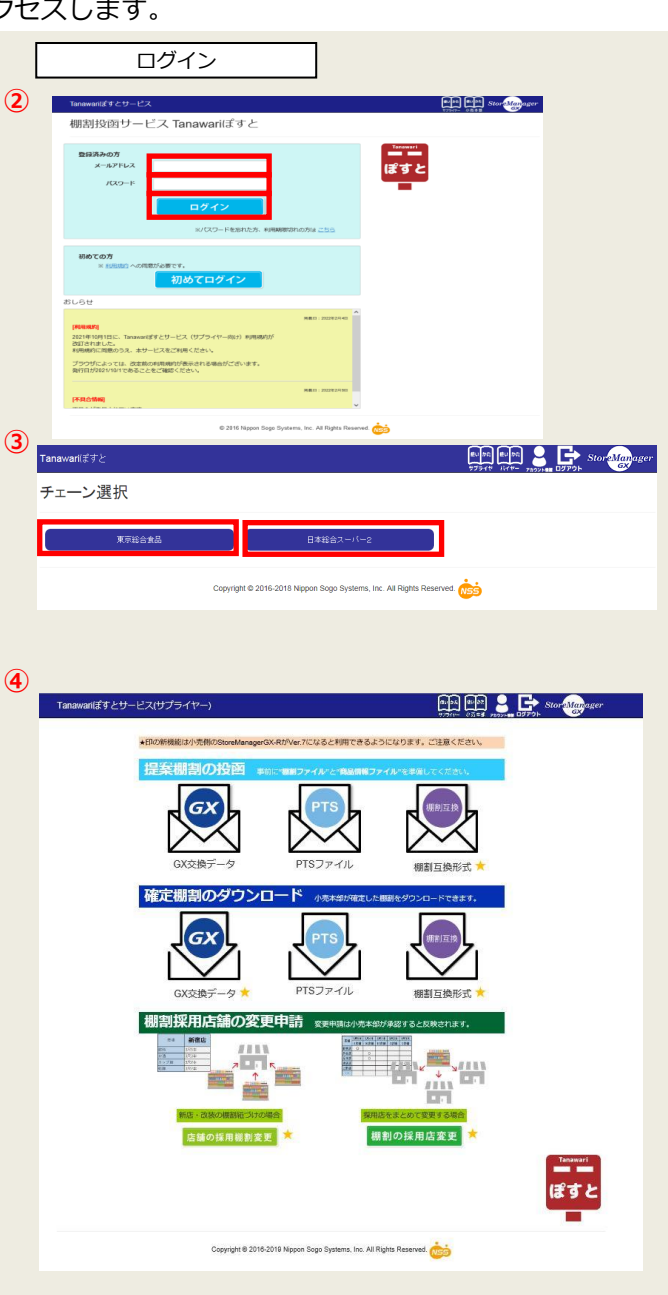

## <span id="page-7-0"></span>**4 GX 交換データ形式の棚割データを投函するには**

投函データは GX 交換データ形式、PTS 形式、棚割互換形式の3種類のデータ形式をご利用いただけます。 ここでは、GX 交換データ形式のデータを投函する場合について説明します。 PTS 形式でデータを投函する操作に関しては、「5. PTS 形式の棚割データを投函するには」を参照してください。 棚割互換形式でデータを投函する操作に関しては、「6. 棚割互換形式の棚割データを投函するには」を参照して ください。

#### <span id="page-7-1"></span>4-1. 投函データの準備

『Tanawari ぽすと』に投函するデータは、棚割モデルと商品情報です。 投函を行う前に、下記の手順で準備してください。

① GX 交換データ(棚割モデル、商品情報)を出力します。 *StoreManagerGX* から、棚割モデル及び商品情報を GX 交換データ形式で出力します。 複数の棚割モデルを投函する場合は、売場ごとに1つの GX 交換データに纏めてください。

#### ★注意★

ファイルのサイズ上限は 100MB です。 サイズ上限を超える場合、データを複数回に分けて出力してください。

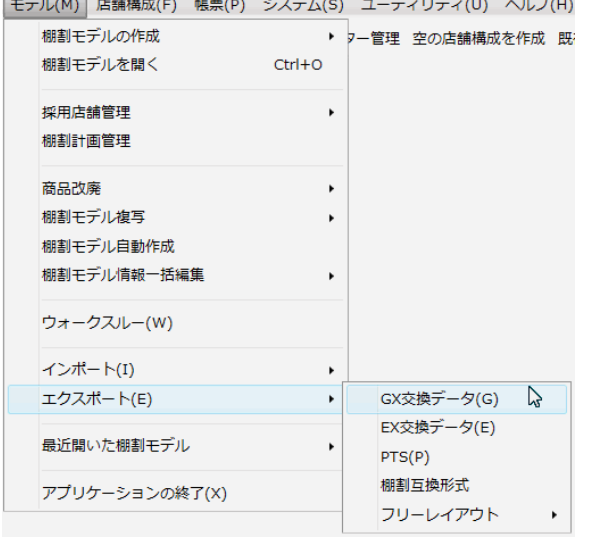

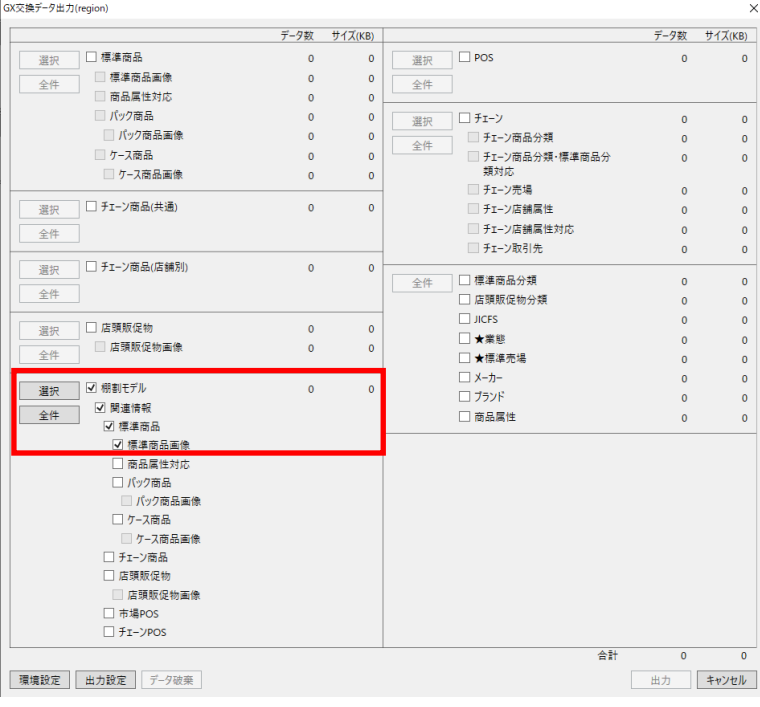

#### <span id="page-8-0"></span>4-2. 操作選択

② 【ホーム】画面で、[提案棚割の投函]―[GX 交換 データ]をクリックします。

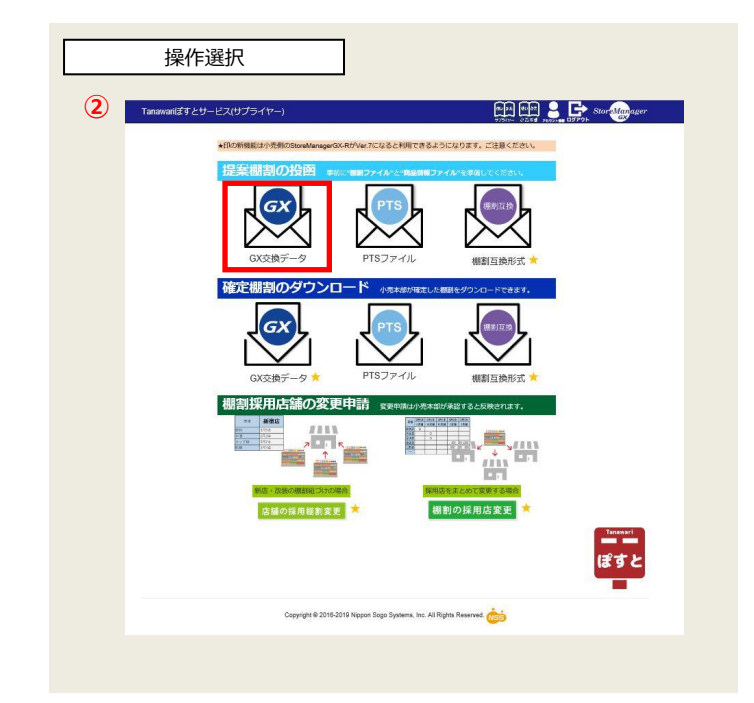

#### <span id="page-8-1"></span>4-3. 売場選択

投函先の売場を選択します。

③ 【棚割投函(GX 交換データ)-売場一覧】画面が表示さ れます。 投函したい売場の[投函画面へ]をクリックします。 各売場の「+」マークをクリックすると、売場に 登録されている棚割モデルが一覧で表示されます。

また、再度同じ場所をクリックすることで棚割モデ ルを非表示にすることができます。

#### ★注意★

投函先のチェーンを変更したい場合は、[チェーン] リストで選択を変更します。 投函先のチェーンの *StoreManagerGX* が Ver.7 以降の 場合は、棚割の有無に関わらず、最下層の売場が全て 表示されます。

<span id="page-8-2"></span>4-4. データのアップロード

アップロードの時点では、まだ『Tanawari ぽすと』 への本登録は行われません。 新規棚割モデル ID を追加しない場合、手順④に 進んでください。

**●新規棚割モデル ID 追加** 新規棚割モデル ID を追加する場合、[新規棚割モデル ID]をクリックします。

#### ★注意★

棚割モデル ID の追加は、チェーンの *StoreManagerGX* が Ver.7 以降の場合のみ利用できます。 本機能を利用する場合、必ず小売本部担当者に事前確認 してください。

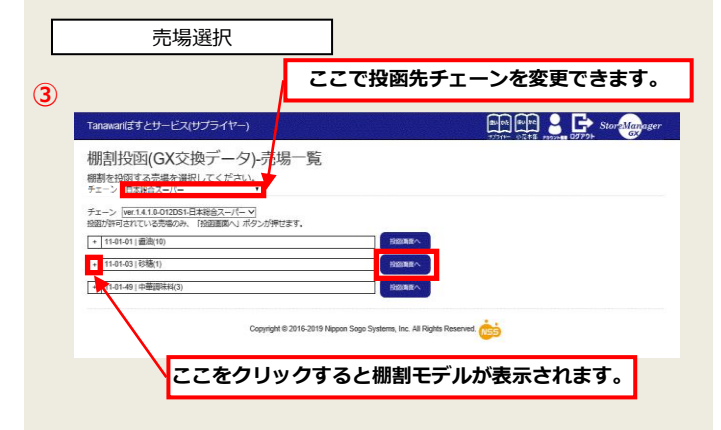

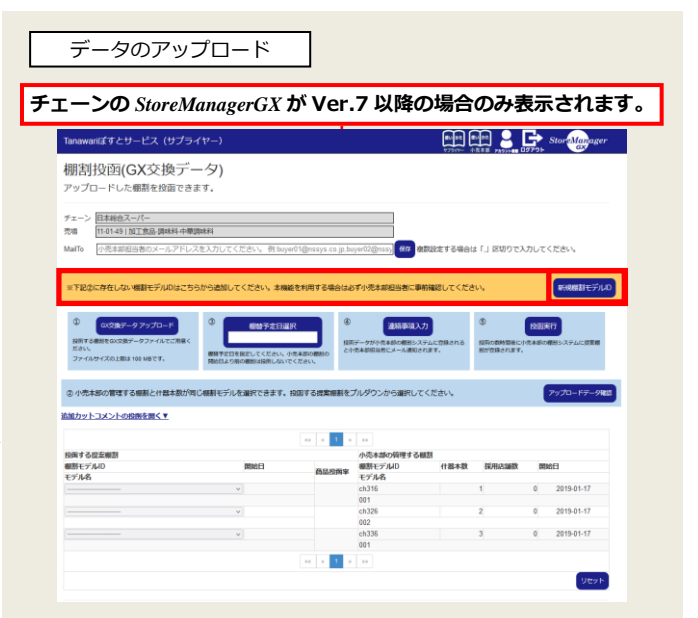

【新規棚割モデル ID】画面が表示されます。 例を参考に、追加したい棚割モデル ID と什器本数を 入力し、[追加]ボタンをクリックします。

#### ★注意★

追加する棚割の棚割モデル ID と什器本数は、カンマ(,) またはタブ区切りで一行ごとに入力してください。

新規の棚割のモデル名称は空で作成されます。 小売側の *StoreManagerGX* が Ver10 以降の場合、 投函データ内のモデル名称が反映されます。

投函する提案棚割に、新規棚割モデル ID が追加され ます。

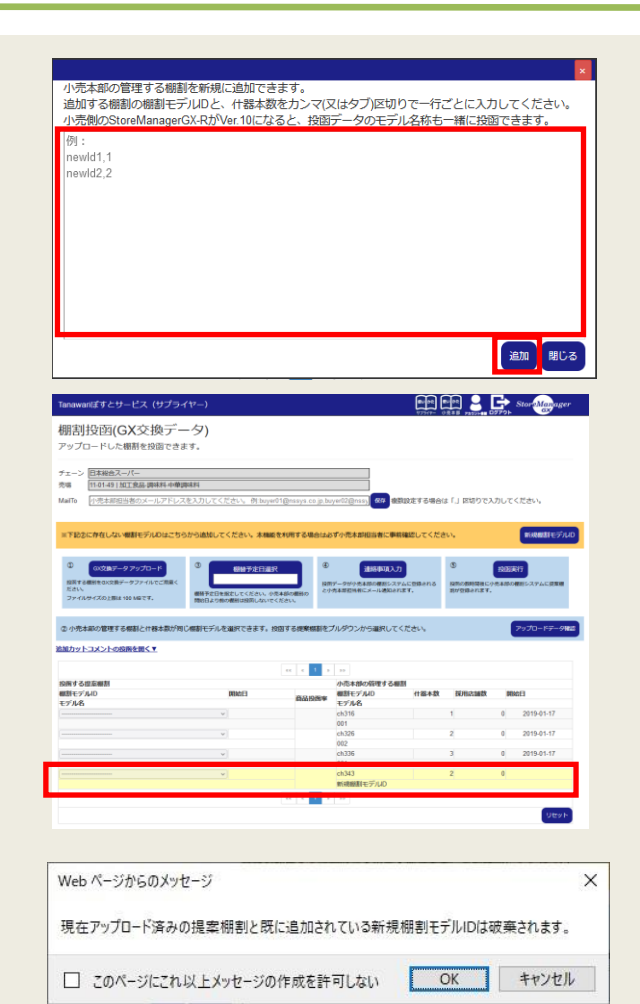

★注意★

データのアップロードや新規棚割モデル ID 追加後に 【新規棚割モデル ID】画面で[追加]ボタンをクリック すると、メッセージが表示されます。 [OK]をクリックするとアップロードファイル、直前に 追加された新規棚割モデル ID が『Tanawari ぽすと』 から削除されます。

④ 【棚割投函(GX 交換データ)】画面が表示されますの で、[GX 交換データアップロード]をクリックします。

⑤ 【アップロードするファイルの選択】画面が表示され ます。入力する交換データを選択後、[開く]をクリッ クします。

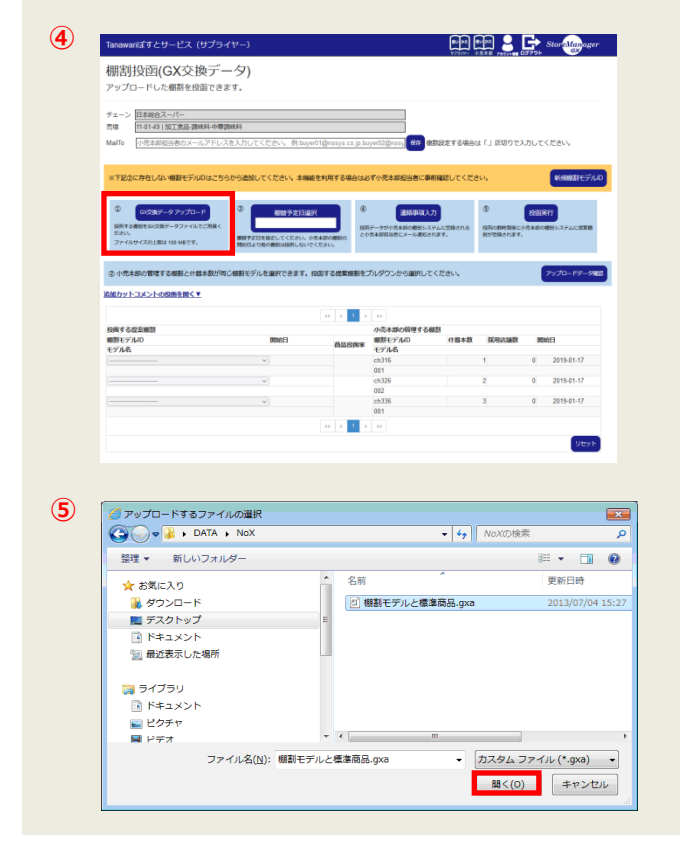

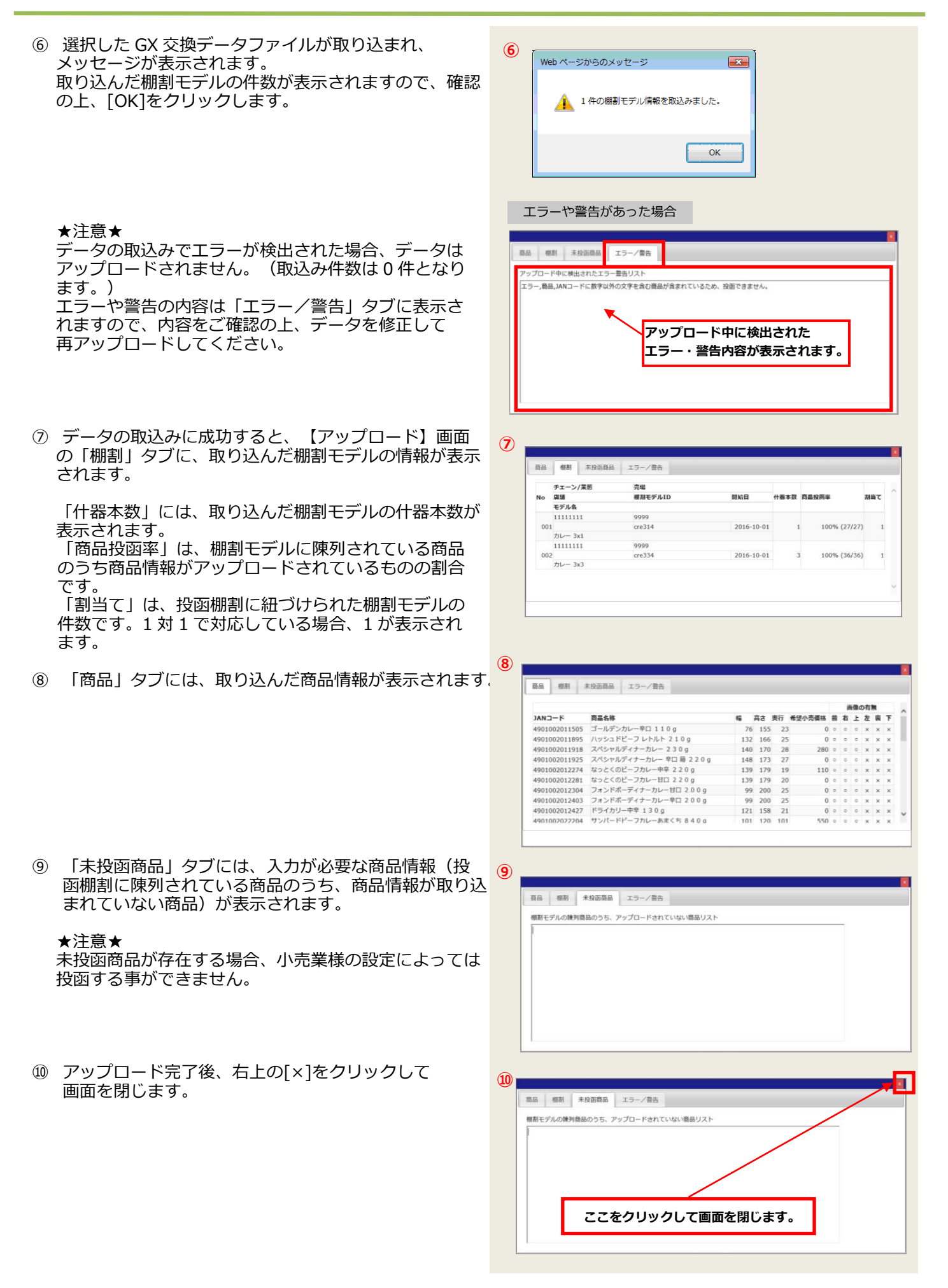

anistすとサービス (サブ:

**Example 19 Store Manager** 

⑪ 【棚割投函 (GX 交換データ)】画面に、取り込んだ情報 **⑪** が反映されます。

[アップロードデータ確認]をクリックすると【アップ ロード】画面が再表示され、取り込んだデータの内容を 確認することができます。

棚割投函(GX交換データ) アップロードした棚割を投函できます 日本総合スーパー<br>11-01-49 | 加工食品・調味料-中華調味料 チェーン<br>売場 **RECENSE** の小売本部の管理する機制と(f) 追加カットコメントの投售を開く▼ Ŀ, 投画する提案欄<br>|離割モデル||0<br>|モデル名<br>|001||cre314<br>|カレー 3×1<br>|002||cre324<br>|+||-- 3×2 2022-01-17 2022-01-1  $\bullet$ 100% (16/1 2022-03-15 2022-03-15  $\overline{v}$  $\overline{a}$ 100% (16) 2022-04-01  $\mathcal{I}_\mathrm{a}$ **アップロードしたデータの確認ができます。**投函 **⑫** -<br>anawariぼすとサービス(サプライヤ **ENERGY OF Store Manager** 棚割投函(GX交換データ) 。<br>アップロードした銀制を投所できます |日本総合スーパー<br>|11-01-49 | 加工食品・調味料・中華調味料<br>|小売木部用当場のメールアドレスを入?| チェーン<br>売場<br>MailTo 小売本部担当者のメールアドレスを入力し GIT 複数設定する場合は「」 区切りで入力してください ※下記2に存在しない棚割モデルDはこちらから追加してください。本機能を利用する場合は必ず小売本即担当者に事  $\circ$ ans amommet **② 小売本部の管理する機割と仕器オ** 追加カットコメントの投画を開く▼  $\mathbf{r}$ <mark>-</mark><br>明する度]<br>Eボモデル|<br>Eデル名 作業本数 提用内装数 **BRAFT**  $\mathbf{1}$  $0$  2022-01-17  $0$  2022-03-15 2022-04-01

<span id="page-11-0"></span>4-5. 投函

取り込んだデータを『Tanawari ぽすと』に本登録します。

- ⑫ 「投函する提案棚割」と「小売業様の管理する棚割」 の紐づけを行います。 取り込んだ棚割モデルのうち、什器本数が一致するもの がプルダウンリストに表示されますので、その中から 選択します。
	- ★注意★

新規棚割モデル ID を追加、投函した場合、その棚割 モデル ID は *StoreManagerGX* に登録されます。 投函しなかった場合、新規棚割モデル ID は *StoreManagerGX* に登録されません。

#### ◆メモ◆

データをアップロードした時に、 小売業様の管理する棚割と棚割モデル ID が一致する 棚割モデルは自動的に紐づけられます。

⑬ 「棚替予定日」を入力します。 [棚替予定日]の入力域をクリックするとカレンダーが 表示されますので、カレンダーから日付を選択します。

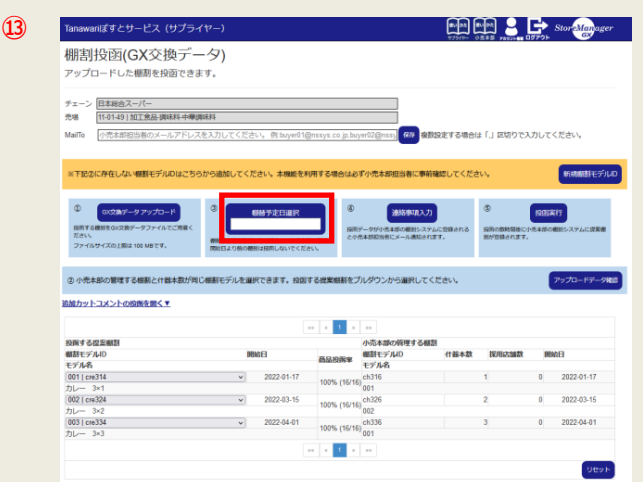

 $0$  2022-01-17

2022-04-01

 $\overline{a}$ 2022-03-15

 $\overline{0}$ 2022-01-17 2022-03-15

> $202$ 2022-03-15

⑭ 「連絡事項」を入力します。 **⑭ En En 2 Et StorMagager** [連絡事項]をクリックすると、【連絡事項入力】画面 棚割投函(GX交換データ) が表示されます。 アップロードした棚割を投函できます 入力していただいた内容は、小売本部担当者様への通知 チェーン 日本総合スーパー<br>売場 - 11-01-49 | 加工食品 調味料 中華調味料 メールに連絡事項として記載されます。 MaiTo 小車土部用品製の **NOT 非常設定する場合は「IRENDで入力してください** 投画する提案機制<br>標語モデルID<br>選択候補があります  $\overline{\mathbf{v}}$ 運営検検があります  $\sim$ -<br>運民候補があります **⑮ En En 3 Et StorMagager** mffすとサービス (サプミ ⑮ 追加カットコメントを投函します。 棚割投函(GX交換データ) 「追加カットコメントの投函を開く」をクリックすると 追加カットコメントのファイル入力欄が表示されます。 日本総合スーパー<br>11-01-49 | 加工食品·調味料-中間調味料 buyer1@nssys.co.jp [追加コメントのアップロード]ボタン、または「カットコ メントのアップロード」ボタンをクリックすると【アップ ロードするファイルの選択】画面が表示されます。ファイ Ιв ルを選択後、[開く]をクリックします。 [削除]ボタンをクリックするとアップロードしたファイル を削除することができます。 п SNする意象<br>概計モデルに<br>モデル名 **BURNE** アップロードするファイルの形式については「13-1.【追 加カットコメントの投函】」を参照してください。  $\mathbf{r}$ ★注意★ **FREE & Experiment** riばすとサービス(サプラィ 追加カットコメントの投函は、チェーンの *StoreManager* 棚割投函(GX交換データ) *GX* が Ver.10 以降かつ、システム連携「Tanawari ぽすと チェーン 日本総合スーパー<br>売場 11-01-40 | 加工食品-調味料-中華調味料 で投函時に、追加カットコメントを併せて投函する」で buyer1@nssys.co.jp 「投函する」が設定されている場合のみ利用できます。 本機能を利用する場合、必ず小売本部担当者様に事前確認 してください。  $\frac{1}{2}$ T,  $\overline{v}$  $\alpha$ Tanawariぼすとサービス (サプライヤ **MM MM & BorgMangager** ⑯ 「MailTo」に小売本部担当者のメールアドレスを入力しま **⑯**棚割投函(GX交換データ) す。 アップロードした期間を投留できます ここで入力したアドレスに、登録完了メールが通知されま す。  $\sqrt{an}$ ◆メモ◆ メールアドレスは売場ごとに保存されます。 棚割を投函した時に保存されるほか、「保存」ボタンをク  $\circ$ ena smoon リックすると投函せずにメールアドレスの保存のみ行うこ とができます。 の小売本部の管理する機制と什様本数 。<br>デルを選択でまます、時間する皮膜細胞をプルダウンから選択してください **MENVETS VEH** н ★注意★ 投画する提案根料<br>種割モデルIO<br>デブル名<br>|運行技術があります 相談モデル<br>モデル名 「MailTo」は小売本部で通知先設定がされている 場合のみ表示され、入力が必要となります。 運用検補があります  $\overline{\phantom{a}}$ 運択候補があります  $\overline{u}$ 

 $0 = 2022.01 - 17$ 

 $0 2022-03-15$ 

 $0$  2022-04-01

**⑰**

- ⑰ 「棚替予定日」「連絡事項」「追加カットコメントの投函」 「MailTo」を入力後、[投函]をクリックします。 メッセージが表示されますので、[OK]をクリックして投函 処理を終了します。
	- ★注意★

1.「連絡事項」「追加カットコメントの投函」以外の項目 は入力必須項目です。

2.全ての棚割モデルに投函棚割が選択されていない場合 は警告が表示されます。

3. 【棚割投函(GX 交換データ)】画面の [リセット]を クリックすると、全ての入力項目(「棚替予定日」 「連絡事項」および棚割モデルの紐づけ情報)がクリ アされ、全てのアップロードファイルが『Tanawari ぽすと』から削除されます。

⑱ 投函データが小売業様の *StoreManagerGX* に登録されると、 小売本部担当者様と取引先様(ログイン時に用いたメールア ドレス宛)に登録完了メールが通知されます。

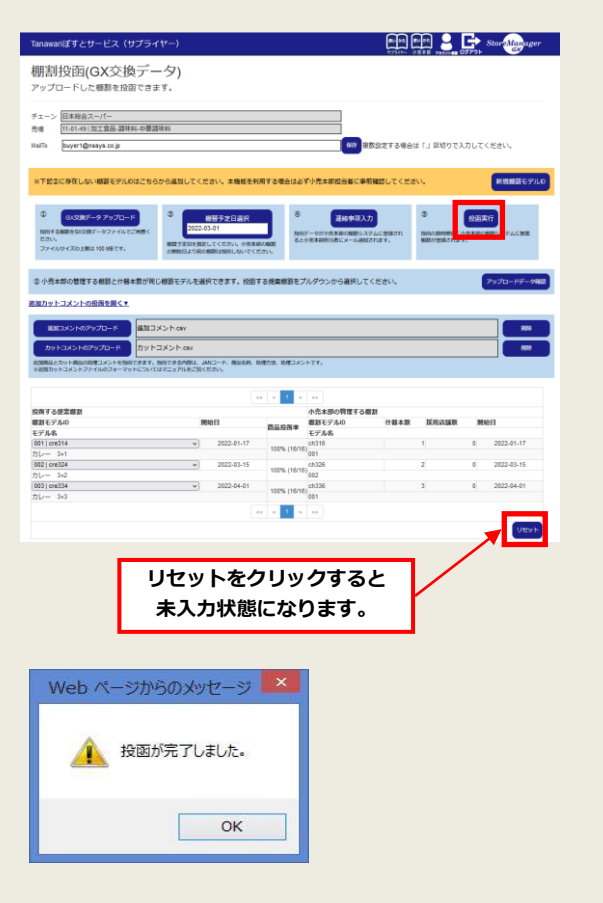

## <span id="page-14-0"></span>**5 PTS 形式の棚割データを投函するには**

投函データは GX 交換データ形式、PTS 形式、棚割互換形式の3種類のデータ形式をご利用いただけます。 ここでは、PTS 形式のデータを投函する場合について説明します。 GX 交換データ形式でデータを投函する操作に関しては、「4. GX 交換データ形式の棚割データを投函するには」を 参照してください。 棚割互換形式でデータを投函する操作に関しては、「6. 棚割互換形式の棚割データを投函するには」を参照してくだ さい。

#### <span id="page-14-1"></span>5-1. 投函データの準備

『Tanawari ぽすと』に投函するデータは、棚割モデルと商品情報です。 投函を行う前に、下記の手順で準備してください。

- ① 棚割モデル情報(PTS)を準備します。 棚割モデル情報を、PTS (共通棚割情報) 形式で作成してください。PTS ファイルは、Ver.1 形式、Ver.2 形式、 Ver.3形式の全てに対応しています。 複数の PTS ファイルを投函する場合には、売場ごとにまとめて ZIP 形式でファイルを圧縮してください。
- ② 商品情報(プラネット)を準備します。 棚割モデルに陳列されている商品情報をプラネット形式で作成し、ZIP 形式に圧縮してください。

#### ★注意★

ファイルのサイズ上限は 100MB です。 サイズ上限を超えないようにファイルを作成してください。

#### ◆参考◆

*StoreManagerGX* の PTS(プラネット)の出力画面

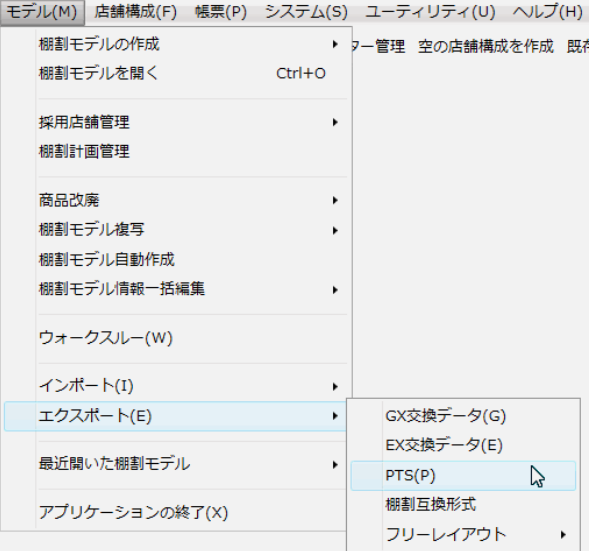

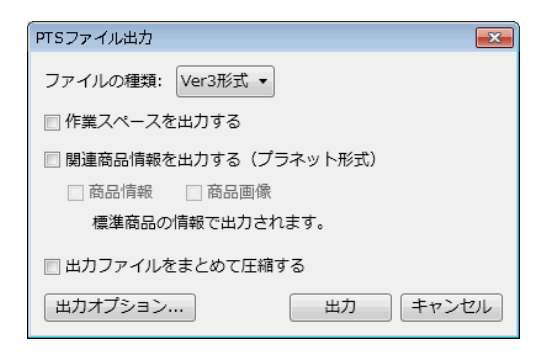

- <span id="page-15-0"></span>5-2. 操作選択
	- ③ 【ホーム】画面で、[提案棚割の投函]― [PTS ファイル]をクリックします。

## <span id="page-15-1"></span>5-3. 売場選択

投函先の売場を選択します。

④ 【棚割投函(PTS)-売場一覧】画面が表示さ れます。 投函したい売場の[投函画面へ]をクリックします。 各売場の「+」マークをクリックすると、売場に 登録されている棚割モデルが一覧で表示されます。 また、再度同じ場所をクリックすることで棚割モデ ルを非表示にすることができます。

#### ★注意★

投函先のチェーンを変更したい場合は、[チェーン] リストで選択を変更します。 投函先のチェーンの *StoreManagerGX* が Ver.7 以降の 場合は、棚割の有無に関わらず、最下層の売場が全て 表示されます。

<span id="page-15-2"></span>5-4. データのアップロード

アップロードの時点では、まだ『Tanawari ぽすと』 への本登録は行われません。 新規棚割モデル ID を追加する場合は、「4-4.データの アップロード」の「●新規棚割モデル ID 追加」を参照 してください。

⑤ 【棚割投函 (PTS)】画面が表示されますので、[アッ プロード画面表示]をクリックします。

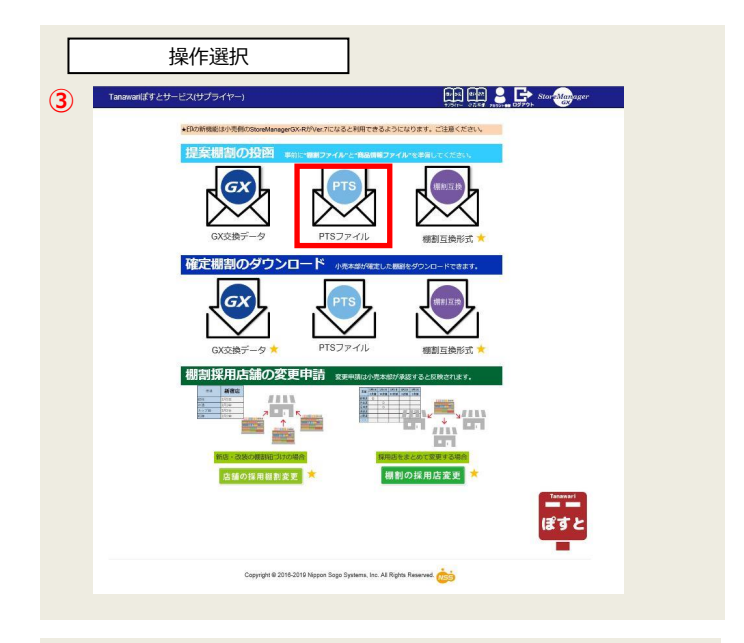

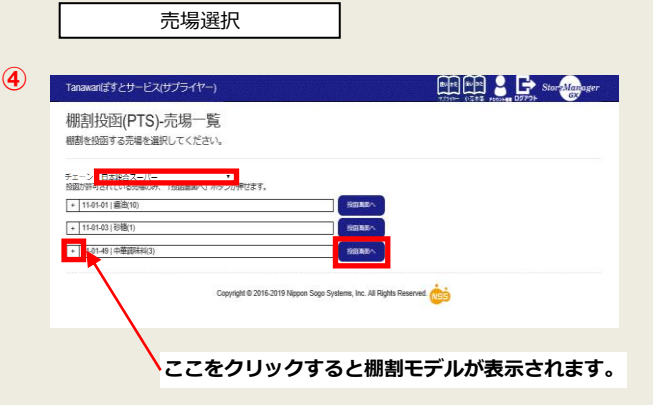

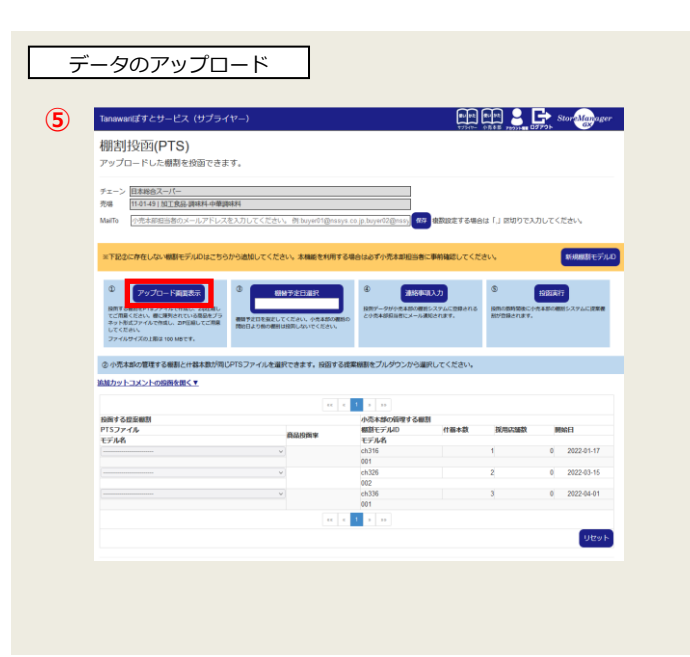

画像の有無<br>前ち右上に左を表す下

-<br>2016/05/17 18:54 ファイルフォル..<br>2016/04/21 11:15 - ZIP ファイル

 $*$ .zip

| BB<(Q) |v | キャンセル |

 $\frac{1}{16}$ 

**Watched** 

p.

 $1,349$ 

 $\sim$ 

プラネット アップロード <mark>-</mark> PTS アップロード - ブラネット付きPTS アップロ | 商品(プラネットデータ) | 棚割(PTS) | 未投函商品 | エラー/警告

● アップロードするファイルの選択<br>● ● ● ■ ※ Windows7\_OS (C:)

ファイル名(N): <mark>J.zip</mark>

整理 + 新しいフォルダー

 $B$  R#n xM

■ 新しいライブラリ ●<br>■ コンピューター  $\frac{M}{2}$  Windows 7\_0S (C:) 당 Lenovo\_Recovery (Q:)

■ ピクチャ<br>■ ピクチャ<br>■ ピデオ

JANコード 商品名称 幅 高さ 奥行 希望小売価格

- 19883-233<br>s7 OS (C:) 、 Work 、 相割投稿サイトデータ 、 No2 」

 $\overline{2\pi}$ 

 $\begin{array}{ccc}\n\hline\n\end{array}\n\quad\n\begin{array}{ccc}\n\hline\n\end{array}\n\begin{array}{ccc}\n\hline\n\end{array}\n\end{array}\n\quad\n\begin{array}{ccc}\n\hline\n\end{array}\n\quad\n\begin{array}{ccc}\n\hline\n\end{array}\n\end{array}\n\quad\n\begin{array}{ccc}\n\hline\n\end{array}\n\quad\n\begin{array}{ccc}\n\hline\n\end{array}\n\quad\n\begin{array}{ccc}\n\hline\n\end{array}\n\quad\n\begin{array}{ccc}\n\hline\n\end{array}\n\quad\n\begin{array}{ccc}\n\hline\n\end{array}\n\quad\n\$ 

**⑥**

**⑧**

#### <span id="page-16-0"></span>5-4-1. 商品情報

⑥ [プラネット アップロード]をクリックします。

⑦ 【アップロードするファイルの選択】画面が表示され **⑦** ます。入力するプラネットファイル(ZIP 形式)を選択 後、[開く]をクリックします。

⑧ 選択したプラネットファイルが取り込まれ、メッセー ジが表示されます。 取り込んだ商品件数が表示されていますので、確認の上 [OK]をクリックします。

データの取込みでエラーや警告が検出された場合、

エラーが検出された情報は、アップロードされていま せん。内容をご確認の上、データを修正して再アップ

「エラー/警告」タブに表示されます。

Web ページからのメッセージ 21 件の商品を取込みました。 Data.csv7r4ル... 21 / 21 OK

エラーや警告があった場合

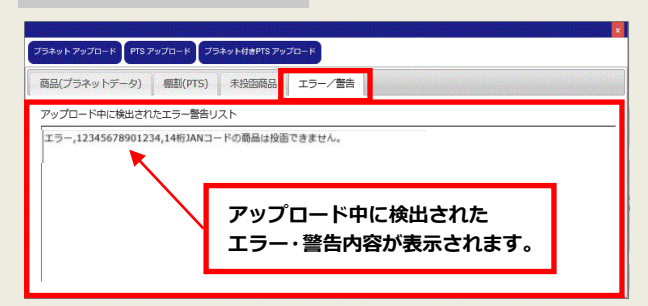

⑨ 【アップロード】画面の「商品(プラネット)」タブ に、取り込んだプラネットファイルの商品情報が表示さ れます。

#### ◆メモ◆

★注意★

ロードしてください。

[プラネット付き PTS アップロード]から、 PTS とプラネット形式の商品データをまとめて圧縮した ファイルをアップロードできます。

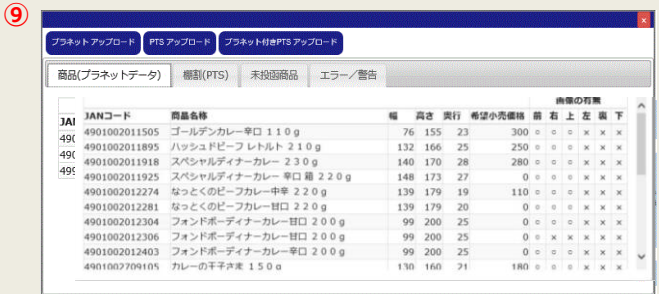

幅 高さ 奥行 希望小売価格

-<br>フラネットアップロード PTS アップロード フラネット付きPTS アップロード 商品(プラネットデータ) 棚割(PTS) 未投函商品 エラー/警告

商品名称

**⑩**

JANコード

#### <span id="page-17-0"></span>5-4-2. 棚割情報

ます。

[開く]をクリックします。

⑩ [PTS アップロード]をクリックします

**⑪** ● アップロードするファイルの選択 **Exe** 、<br>- Work - 相割ね強サイトデータ - DATA - No.  $\overline{\cdot\vert\cdot\vert}$ ■<br>整理 ▼ 新しいフォルダー  $\begin{array}{ccccccccc}\n&\mathbb{H} & \bullet & \mathbb{H} & \mathbf{0}\n\end{array}$ 更新日時 金融気に入り wr 8xlに入り<br>■ ダウンロード<br>■ デスクトップ<br>■ ドキュメント 2016/05/17 18:55 ファイルファ ■ ID001-002 モデル001-002 5台.csv 2016/04/21 11:14 CSV ファイル<br>2016/04/21 11:14 CSV ファイル<br>2016/04/21 11:15 ZIP ファイル  $\frac{10 \text{ K}}{1,340 \text{ K}}$ --<br>9回 最近表示した場所 ■ ライブラリ<br>- ■ ドキュメント ■ ビクチャ<br>■ ビデオ ファイル名(N): ID001-002\_モデル001-002 5台.cs **すべてのサポートされた種類 ( \*)** ■ 聞く(0) <mark>▼</mark> キャンセル

前右上左裏下

⑫ 選択した棚割モデル情報(PTS)ファイルが取り込まれ、 **⑫** メッセージが表示されます。 取り込んだ棚割モデルの件数が表示されていますので、 確認の上、[OK]をクリックします。

⑪ 【アップロードするファイルの選択】画面が表示され

複数の棚割モデル情報(PTS)ファイルをアップロード する場合は、ZIP 形式で圧縮した物を選択してください。

入力する棚割モデル情報(PTS)ファイルを選択後、

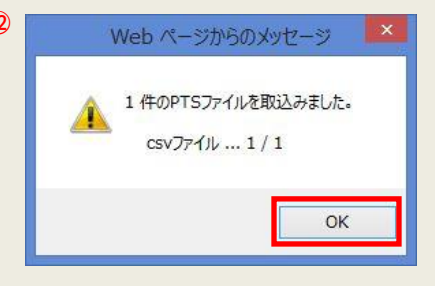

#### ★注意★

データの取込みでエラーや警告が検出された場合、 「エラー/警告」タブに表示されます。 エラーが検出された情報は、アップロードされていま せん。内容をご確認の上、データを修正して再アップ ロードしてください。

#### ◆メモ◆

[プラネット付き PTS アップロード]から、 PTS とプラネット形式の商品データをまとめて圧縮した ファイルをアップロードできます。

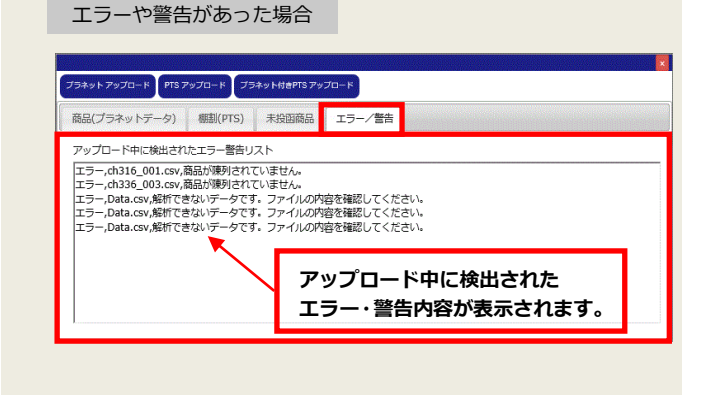

- ⑬ 取込みに成功すると、【アップロード】画面の「棚割 (PTS)」タブに、取り込んだ棚割モデル情報が表示 されます。
	- 「什器本数」には、取り込んだ棚割モデルの什器本数が 表示されます。

「商品投函率」は、棚割モデルに陳列されている商品 のうち商品情報(プラネットデータ)がアップロード されているものの割合です。

「割当て」は、投函棚割に紐づけられた棚割モデルの 件数です。1 対 1 で対応している場合、1 が表示され ます。

#### ★注意★

誤ってアップロードしてしまった棚割モデルは、[削除] をクリックして『Tanawari ぽすと』から削除すること ができます。

⑭ 【アップロード】画面の「未投函商品」タブには、入 **⑭** 力が必要な商品情報(取り込んだ棚割モデルに陳列さ れている商品のうち、商品情報が取り込まれていない 商品)が表示されます。

#### ★注意★

未投函商品が存在する場合、小売業様の設定によっては 投函する事ができません。

⑮ アップロード完了後、右上の[×]をクリックして 画面を閉じます。

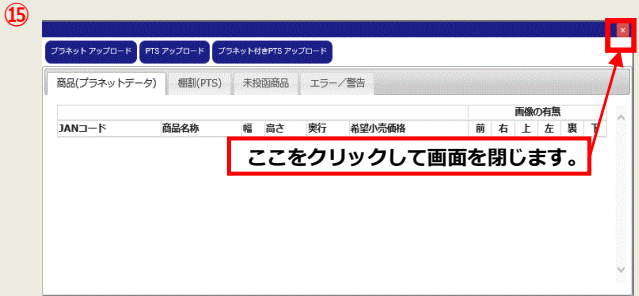

⑯ 【棚割投函 (PTS)】画面 に、取り込んだ情報が反映 **⑯** されます。

[アップロード画面表示]をクリックすると【アップ ロード】画面が再表示され、取り込んだデータの内容 を確認することができます。

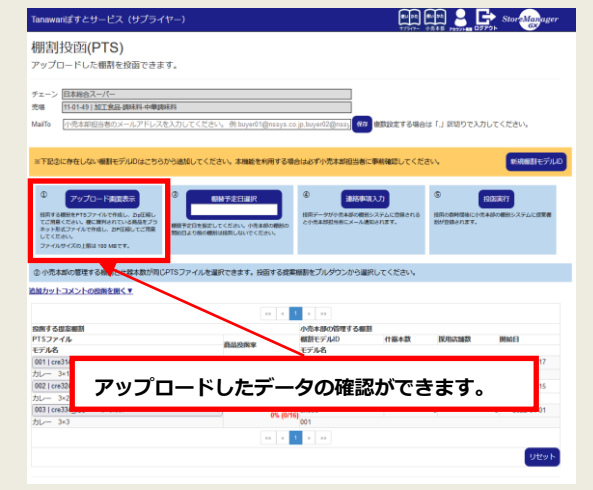

**⑬**

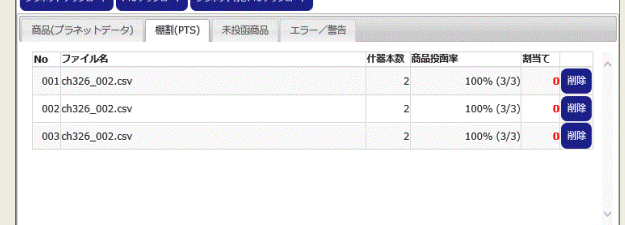

## ブラネットアップロード PTS アップロード ブラネット付きPTS アップロード 商品(プラネットデータ) 棚割(PTS) 未投函商品 エラー/警告 PTSファイルの陳列商品のうち、アップロードされていない商品リスト  $[0.7277] \begin{smallmatrix} 97.77 \end{smallmatrix} \begin{smallmatrix} 20.777 \end{smallmatrix} \begin{smallmatrix} 20.777 \end{smallmatrix} \begin{smallmatrix} 20.777 \end{smallmatrix} \end{smallmatrix}$ 4902402342534<br>4902402342664

投函

**⑰**

**⑱**

#### <span id="page-19-0"></span>5-5. 投函

取り込んだデータを『Tanawari ぽすと』に本登録します。

- ⑰ 「投函する提案棚割」と「小売業様の管理する棚割」 の紐づけを行います。 取り込んだ棚割モデルのうち、什器本数が一致するもの がプルダウンリストに表示されますので、その中から 選択します。
	- ★注意★

新規棚割モデル ID を追加、投函した場合、その棚割 モデル ID は *StoreManagerGX* に登録されます。 投函しなかった場合、新規棚割モデル ID は *StoreManagerGX* に登録されません。

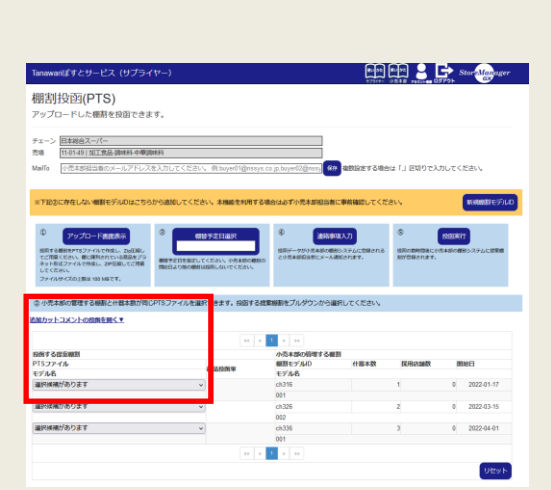

⑱ 「棚替予定日」を入力します。 [棚替予定日]の入力域をクリックするとカレンダーが まますです。<br>表示されますので、カレンダーから日付を選択します。

**EDED & Extendinghastr**  $m \neq t > H$ 棚割投函(PTS)<br>アップロードした概観を投留できます。 チェーン 日本総合スーパー<br>売場 1141-49 加工会品:銀市科-中華選時 **SECONDE** <mark>は日をFTEファイルで作成し、</mark><br>ください。様に用**呼**されている<br>MATO メタアのポ

⑲ 「連絡事項」を入力します。 [連絡事項]をクリックすると、【連絡事項入力】画面 が表示されます。 入力していただいた内容は、小売本部担当者様への通知 メールに連絡事項として記載されます。 **⑲**

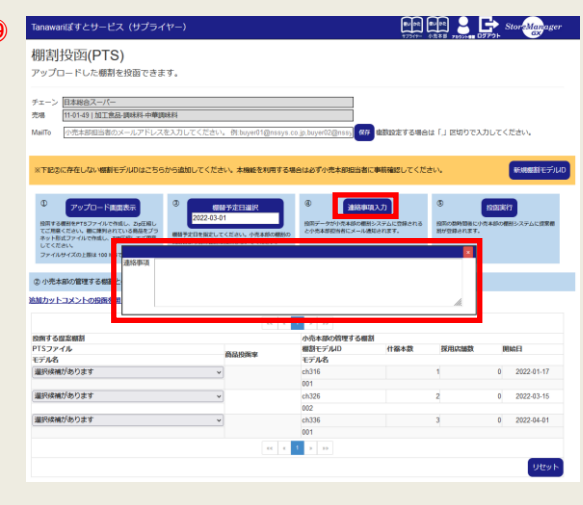

⑳ 追加カットコメントを投函します。 「追加カットコメントの投函を開く」をクリックすると 追加カットコメントのファイル入力欄が表示されます。 [追加コメントのアップロード]ボタン、または「カットコ メントのアップロード」ボタンをクリックすると【アップ ロードするファイルの選択】画面が表示されます。ファイ ルを選択後、[開く]をクリックします。 [削除]ボタンをクリックするとアップロードしたファイル を削除することができます。

アップロードするファイルの形式については「13-1.【追 加カットコメントの投函】」を参照してください。

#### ★注意★

追加カットコメントの投函は、チェーンの *StoreManagerGX* が Ver.10 以降かつ、システム連携「Tanawari ぽすと で投函時に、追加カットコメントを併せて投函する」で 「投函する」が設定されている場合のみ利用できます。 本機能を利用する場合、必ず小売本部担当者様に事前確認 してください。

㉑「MailTo」に小売本部担当者のメールアドレスを入力 します。

ここで入力したアドレスに、登録完了メールが通知さ れます。

#### ◆メモ◆

メールアドレスは売場ごとに保存されます。 棚割を投函した時に保存されるほか、「保存」ボタンを クリックすると投函せずにメールアドレスの保存のみ 行うことができます。 ★注意★

「MailTo」は小売本部で通知先設定がされて いる場合のみ表示され、入力が必要となります。

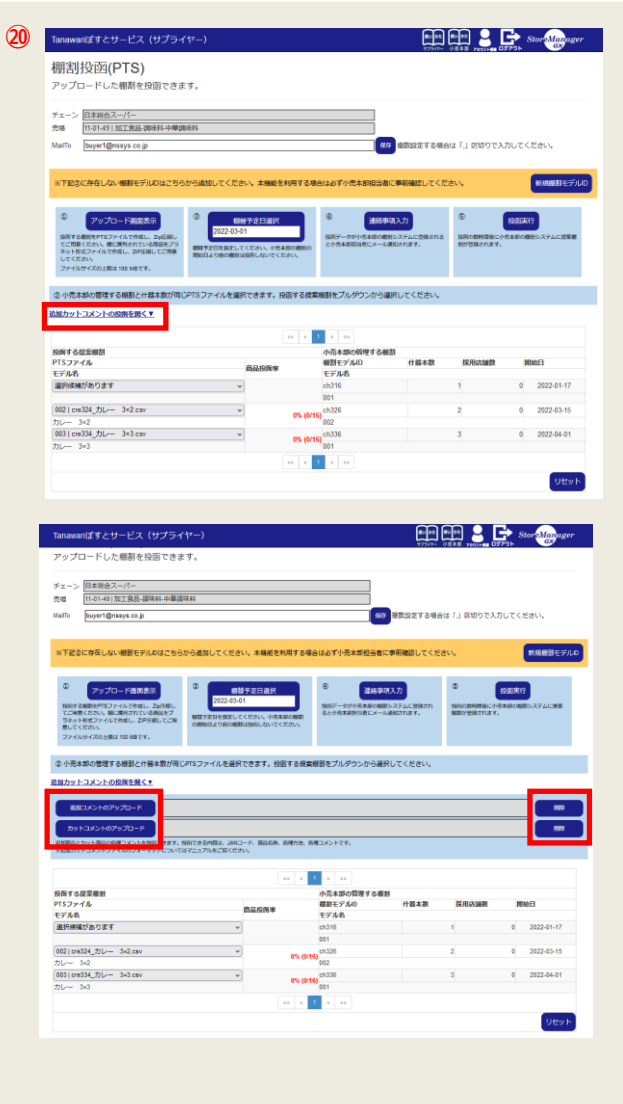

**㉑**

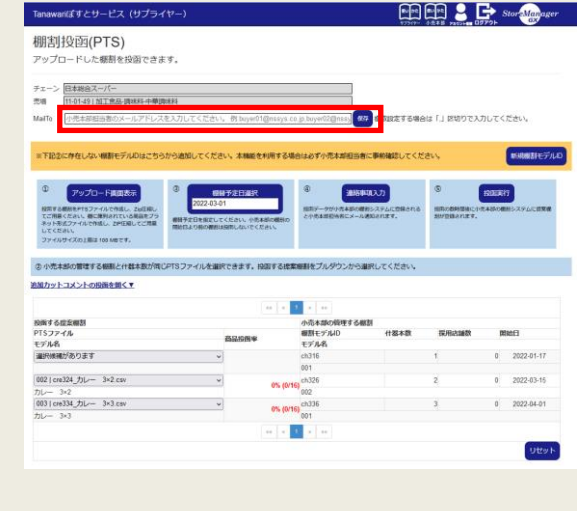

㉒入力後、[投函]をクリックします。

メッセージが表示されますので、[OK]をクリックして 投函処理を終了します。

投函データが小売様の *StoreManagerGX* に登録される と、小売本部担当者様と取引先様(ログイン時に用いた メールアドレス宛) に登録完了メールが通知されます。

★注意★

- 1.「連絡事項」「追加カットコメントの投函」以外の項目 は入力必須項目です。
- 2.全ての棚割モデルに投函棚割が選択されていない場合 は警告が表示されます。
- 3. 【棚割投函(PTS)】画面の [リセット]をクリックする と、全ての入力項目(「棚替予定日」「連絡事項」お よび棚割モデルの紐づけ情報)がクリアされ、全ての ここ 第11 コンパンコン ( ) 1112 - 2000 コンプロードファイルが『Tanawari ぽすと』から削除 されます。

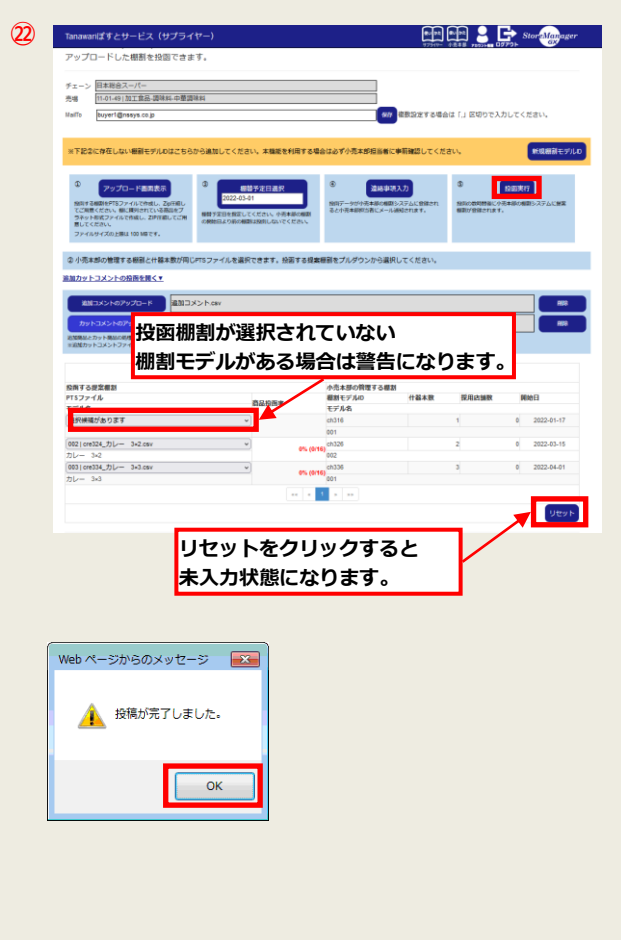

## <span id="page-22-0"></span>**6 棚割互換形式の棚割データを投函するには**

投函データは GX 交換データ形式、PTS 形式、棚割互換形式の3種類のデータ形式をご利用いただけます。 ここでは、棚割互換形式のデータを投函する場合について説明します。 GX 交換データ形式でデータを投函する操作に関しては、「4. GX 交換データ形式の棚割データを投函するには」を 参照してください。 PTS 形式でデータを投函する操作に関しては、「5. PTS 形式の棚割データを投函するには」を参照してください。

<span id="page-22-1"></span>6-1. 投函データの準備

『Tanawari ぽすと』に投函するデータは、棚割モデルと商品情報です。 投函を行う前に、下記の手順で準備してください。

- ① 棚割モデル情報(棚割互換形式)を準備します。 棚割モデル情報を、棚割互換形式で作成してください。 複数の棚割互換形式ファイルを投函する場合には、売場ごとにまとめて ZIP 形式でファイルを圧縮してください。
- ② 商品情報(プラネット)を準備します。 棚割モデルに陳列されている商品情報をプラネット形式で作成し、ZIP 形式に圧縮してください。

★注意★

ファイルのサイズ上限は 100MB です。 サイズ上限を超えないようにファイルを作成してください。

◆参考◆

*StoreManagerGX* の棚割互換形式(プラネット)の出力画面

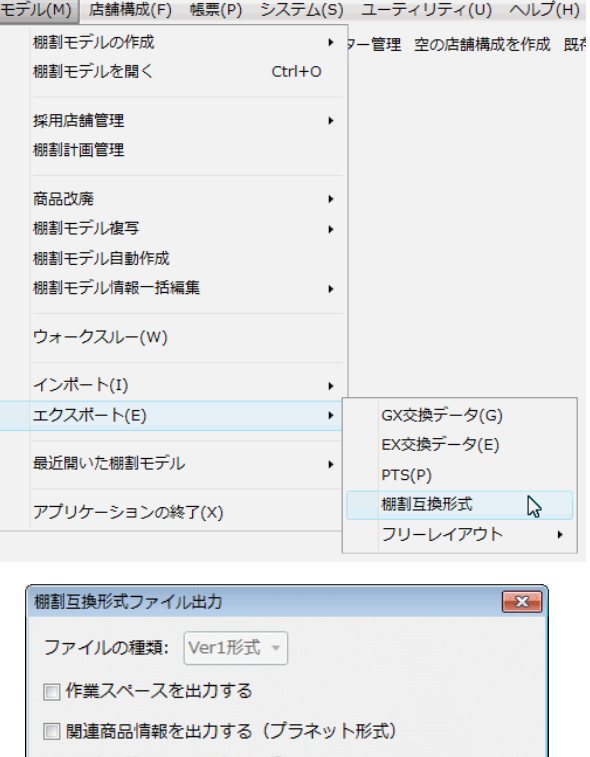

□ 商品情報 □ 商品画像 標準商品の情報で出力されます。

□出力ファイルをまとめて圧縮する

出力オプション... 出力 | キャンセル

### <span id="page-23-0"></span>6-2. 操作選択

③ 【ホーム】画面で、[提案棚割の投函]― [棚割互換形式]をクリックします。

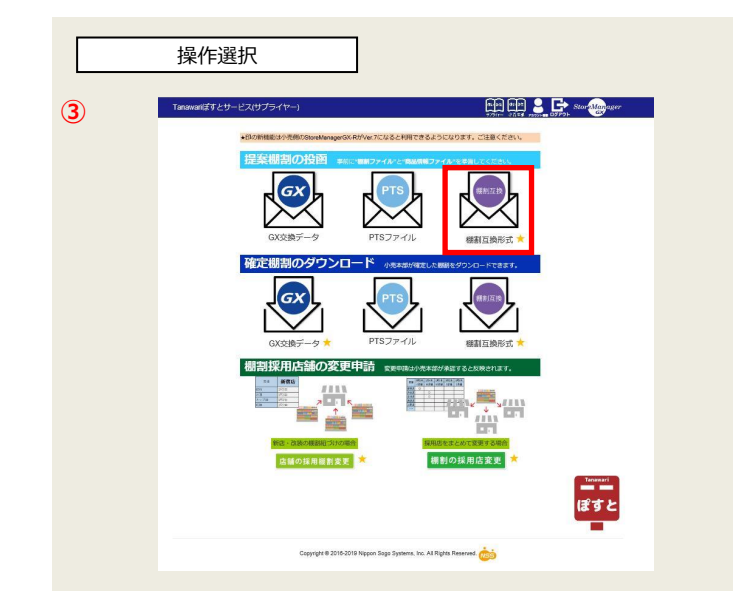

#### <span id="page-23-1"></span>6-3. 売場選択

投函先の売場を選択します。

④ 【棚割投函(棚割互換形式)-売場一覧】画面が表示さ れます。

投函したい売場の[投函画面へ]をクリックします。 各売場の「+」マークをクリックすると、売場に 登録されている棚割モデルが一覧で表示されます。 ーン。<br>また、再度同じ場所をクリックすることで棚割モデ ルを非表示にすることができます。

#### ★注意★

投函先のチェーンを変更したい場合は、[チェーン] リストで選択を変更します。 棚割の有無に関わらず、最下層の売場が全て表示 されます。 Ver.6 以前の *StoreManagerGX* のチェーンは表示されま せん。

<span id="page-23-2"></span>6-4. データのアップロード

アップロードの時点では、まだ『Tanawari ぽすと』 への本登録は行われません。 新規棚割モデル ID を追加する場合は、「4-4.データの アップロード」の「●新規棚割モデル ID 追加」を参照 してください。

⑤ 【棚割投函 (棚割互換形式)】画面が表示されます ので、[アップロード画面表示]をクリックします。

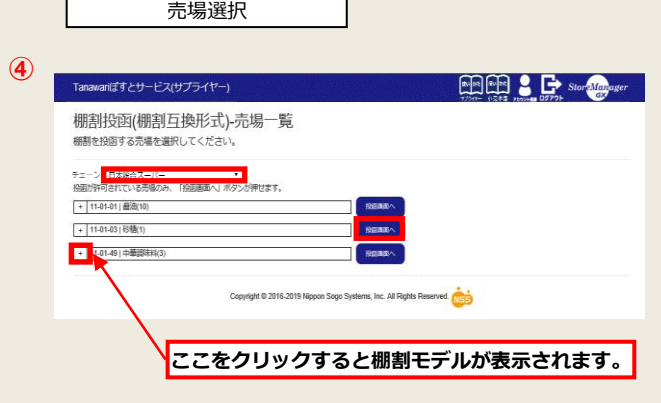

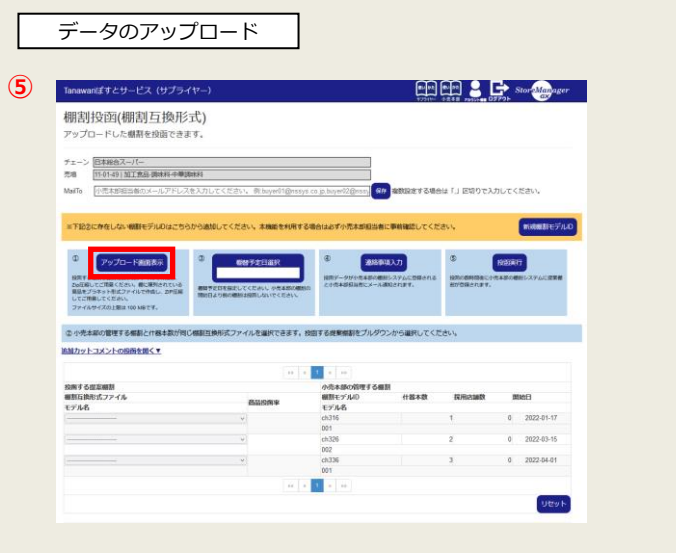

画像の有無<br>前右上左裏下

→ + + Yo2の検索

2016/05/17 18:54 ファイルフォル...<br>2016/04/21 11:15 ZIP ファイル

 $=$  \*.zip

■ BB<(Q) → キャンセル

**Street** 

**Warriok** 

 $H \times T$ 

 $1,349$ 

 $\overline{\phantom{a}}$ 

-<br>「ラネット アップロード <mark>・ 棚前三換形式 アップロード -</mark> ブラネット付き棚前互換形式 アップロード -商品(プラネットデータ) 樹割(棚割互換形式) 未投調商品 エラー/警告

-<br>JANコード 商品名称 幅 高さ 奥行 希望小売価格

 $\overline{2m}$ 

**⑥**

**⑦**

ー<br>ダ アップロードするファイルの選択

整理 ▼ 新しいフォルダー

**BIR#BXVK** 

■ トキュメント<br>■ ビクチャ<br>■ ビデオ<br>■ 新しいライブラリ<br>■ 新しいライブラリ

|■ コンピューター<br>- ▲ Windows7\_OS (C:)<br>号 Lenovo\_Recovery (Q:)

ファイル名(N): <mark>1.zi</mark>j

#### <span id="page-24-0"></span>6-4-1. 商品情報

⑥ 「プラネット アップロード」をクリックします。

⑦ 【アップロードするファイルの選択】画面が表示され ます。入力するプラネットファイル(ZIP 形式)を選択 後、[開く]をクリックします。

⑧ 選択したプラネットファイルが取り込まれ、メッセージ **⑧** が表示されます。 取り込んだ商品件数が表示されていますので、確認の上 [OK]をクリックします。

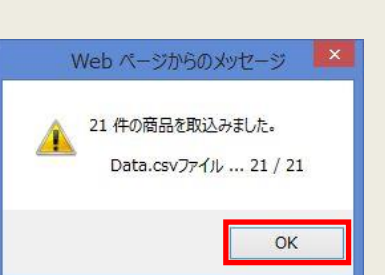

エラーや警告があった場合

**Commenced Advisor** 

★注意★

データの取込みでエラーや警告が検出された場合、 「エラー/警告」タブに表示されます。 エラーが検出された情報は、アップロードされていま せん。内容をご確認の上、データを修正して再アップ ロードしてください。

⑨ 【アップロード】画面の「商品(プラネット)」タブ に、取り込んだプラネットファイルの商品情報が表示 されます。

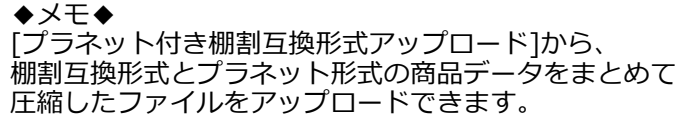

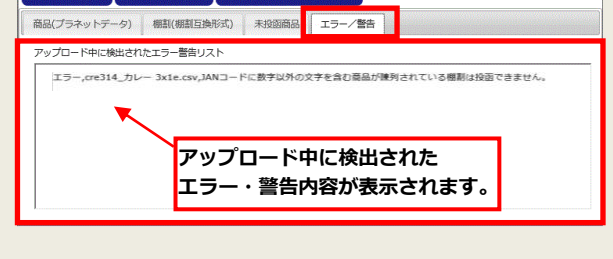

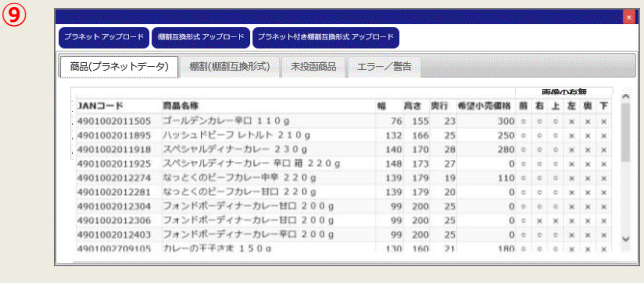

#### <span id="page-25-0"></span>6-4-2. 棚割情報 ⑩ 「棚割互換形式アップロード]をクリックします **⑩** -<br>ラネット アップロード <mark>( 棚前荘換形式 アップロード -</mark> ブラネット付き標高互換形式 アップロード ) 商品(プラネットデータ) 棚割(棚割互換形式) 未投函商品 エラー/警告 画像の有無<br>前 右 上 左 裏 下 -<br>JANコード 商品名称 | 幅 高さ 奥行 希望小売価格 ⑪ 【アップロードするファイルの選択】画面が表示され -<br>- <mark>② アップロードするファイルの選択</mark><br>- ○ <sub>→</sub> ○ <mark>→ ■ « Windows7\_OS (C:) → Work → 棚割投稿サイトデータ → No2 →</mark> **⑪** ます。 ▼ + + TNo2の検索 ■ 整理 ▼ 新しいフォルダー  $\mathbb{R} \times \mathbb{R} \times \mathbb{R}$ 入力する棚割モデル情報(棚割互換形式)ファイルを 整理 ▼ 新しいフォ)<br>- 国 ビクチャ<br>- 国 ビクチャ<br>- 国 ビデオ<br>- 国 新しいライブラリ 種類 選択後、[開く]をクリックします。  $\begin{tabular}{|c|c|} \hline \quad \quad & \quad \quad & \quad \quad & \quad \quad \\ \hline \quad \quad & \quad \quad & \quad \quad & \quad \quad \\ \hline \quad \quad & \quad \quad & \quad \quad \\ \hline \quad \quad & \quad \quad & \quad \quad \\ \hline \end{tabular}.$ 2016/05/17 18:54 ファイル フォル<br>2016/04/21 11:15 ZIP ファイル 1.349 複数の棚割モデル情報(棚割互換形式)ファイルを アップロードする場合は、ZIP 形式で圧縮した物を 優 コンピュータ 選択してください。 Windows7\_OS (C:)<br>B Lenovo\_Recovery (Q:) ファイル名(N): <mark>1.zip</mark> ■ ■<(<u>Q)</u> → キャンセル ⑫ 選択した棚割モデル情報(棚割互換形式)ファイルが **⑫** Web ページからのメッセージ 取り込まれ、メッセージが表示されます。 取り込んだ棚割モデルの件数が表示されていますので、 確認の上、[OK]をクリックします。 1 件のPTSファイルを取込みました。 csvファイル ... 1 / 1 OK エラーや警告があった場合 ★注意★ ネット アップロード - 棚前直換形式 アップロード - ブラネット付き割割互換形式 アップロード データの取込みでエラーや警告が検出された場合、 商品(プラネットデータ) | 棚割(棚割互換形式) | 未投函商品 | エラー/警告 | 「エラー/警告」タブに表示されます。 エラーが検出された情報は、アップロードされていま エラー,cre314 カレー 3x1e.csv,JANコードに数字以外の文字を含む商品が陳列されている棚割は投函できません せん。内容をご確認の上、データを修正して再アップ ロードしてください。 **アップロード中に検出された エラー・警告内容が表示されます。**◆メモ◆ [プラネット付き棚割互換形式アップロード]から、 棚割互換形式とプラネット形式の商品データをまとめて 圧縮したファイルをアップロードできます。

什器本数 商品投函率

2 100% (3/3) 0 削除

プラネット アップロード - 棚前互換形式 アップロード - ブラネット付き棚割互換形式 アップロード 商品(プラネットデータ) <sup>相割(相割互換形式)</sup> 未投函商品 エラー/警告

No ファイル名

001 ch326\_002.csv

⑬ 取込みに成功すると、【アップロード】画面の「棚割 (棚割互換形式)」タブに、取り込んだ棚割モデル情報 が表示されます。 **⑬**

「什器本数」には、取り込んだ棚割モデルの什器本数が 表示されます。

「商品投函率」は、棚割モデルに陳列されている商品 のうち商品情報(プラネットデータ)がアップロード されているものの割合です。

「割当て」は、投函棚割に紐づけられた棚割モデルの 件数です。1 対 1 で対応している場合、1 が表示され ます。

#### ★注意★

誤ってアップロードしてしまった棚割モデルは、[削除] をクリックして『Tanawari ぽすと』から削除すること ができます。

⑭ 【アップロード】画面の「未投函商品」タブには、入 力が必要な商品情報(取り込んだ棚割モデルに陳列され ている商品のうち、商品情報が取り込まれていない 商品)が表示されます。

#### ★注意★

未投函商品が存在する場合、小売業様の設定によっては 投函する事ができません。

⑮ アップロード完了後、右上の[×]をクリックして 画面を閉じます。

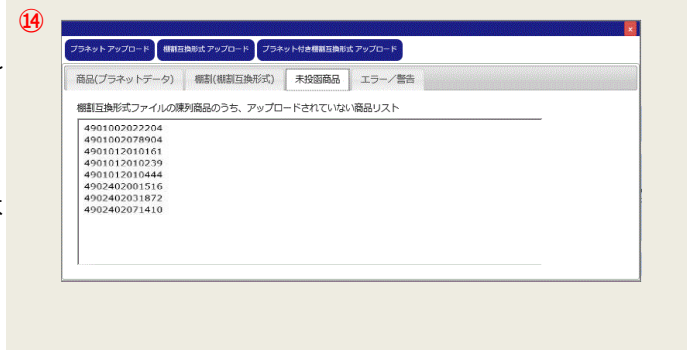

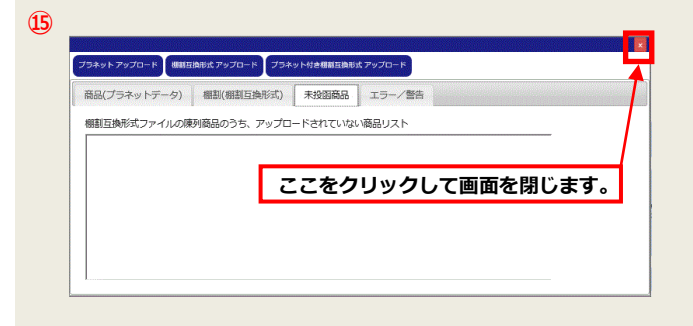

⑯ 【棚割投函 (棚割互換形式)】画面 に、取り込んだ情報 **⑯** が反映されます。 [アップロード画面表示]をクリックすると【アップ ロード】画面が再表示され、取り込んだデータの内容を 確認することができます。

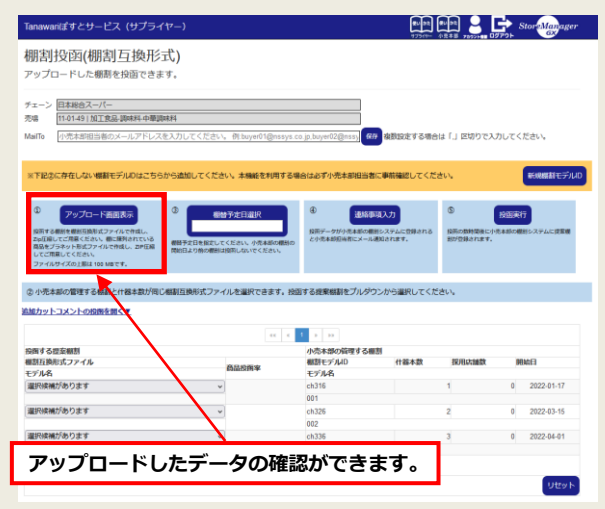

**EDER & External gager** 

**SHORM** 

MACH  $0$  2022-01-1

2022-03-15

 $0$  2022-04-0

National

什麼本数

投函

Tanawariぽすとサービス (サプラー 棚割投函(棚割互換形式) 小売本部担当者のメールアドレスを

> を確認関節形式ファイルで作成し、<br>C用高ください。個に接列されている<br>…ト型ピアルイニューサー  $rac{1}{100}$

> > <br>まい、相に取りのすいる<br>ファイルで作曲し、2011年

(3) 小売本部の管理する機能と什様本ま

2小元本部の管理する相割と什様本

SDNする歴史編制<br>編制石筒形式ファイル<br>モデル名<br>選択候補があります

運民候補があります

運択候補があります

**⑰**

#### <span id="page-27-0"></span>6-5. 投函

取り込んだデータを『Tanawari ぽすと』に本登録します。

⑰ 「投函する提案棚割」と「小売業様の管理する棚割」 の紐づけを行います。 取り込んだ棚割モデルのうち、什器本数が一致するもの がプルダウンリストに表示されますので、その中から 選択します。

#### ★注意★

新規棚割モデル ID を追加、投函した場合、その棚割 モデル ID は *StoreManagerGX* に登録されます。 投函しなかった場合、新規棚割モデル ID は *StoreManagerGX* に登録されません。

> **⑱** Tanawariぼすとサービス **印印: by Storaughner** 棚割投函(棚割互換形式) アップロードした棚割を投図できます - 日本語会スーパー<br>11401-401加工作 チェー:<br>光端

> > <br>日式ファイルを選択できます。投票する

小売本部の)<br>相割モデル<br>モデル名

⑱ 「棚替予定日」を入力します。 [棚替予定日]の入力域をクリックするとカレンダーが ままますので、カレンダーから日付を選択します。

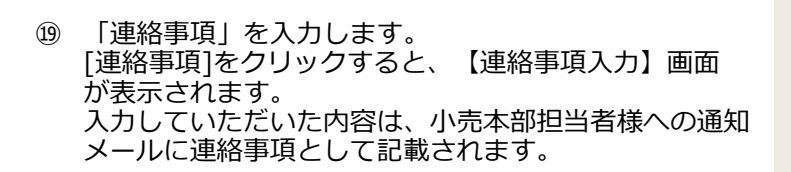

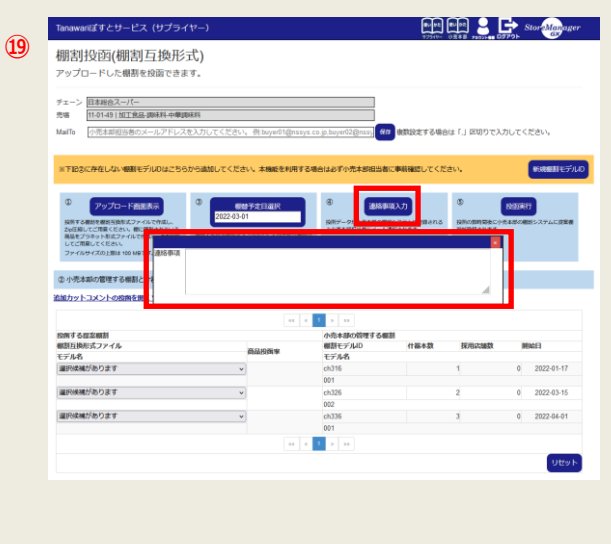

⑳ 追加カットコメントを投函します。 「追加カットコメントの投函を開く」をクリックすると 追加カットコメントのファイル入力欄が表示されます。 [追加コメントのアップロード]ボタン、または「カットコ メントのアップロード」ボタンをクリックすると【アップ ロードするファイルの選択】画面が表示されます。ファイ ルを選択後、[開く]をクリックします。 [削除]ボタンをクリックするとアップロードしたファイル を削除することができます。

アップロードするファイルの形式については「13-1.【追 加カットコメントの投函】」を参照してください。

#### ★注意★

追加カットコメントの投函は、チェーンの *StoreManagerGX* が Ver.10 以降かつ、システム連携「Tanawari ぽすと で投函時に、追加カットコメントを併せて投函する」で 「投函する」が設定されている場合のみ利用できます。 本機能を利用する場合、必ず小売本部担当者様に事前確認 してください。

㉑「MailTo」に小売本部担当者のメールアドレスを入力し ます。 こで入力したアドレスに、登録完了メールが通知されま す。 ◆メモ◆ メールアドレスは売場ごとに保存されます。 棚割を投函した時に保存されるほか、「保存」ボタンを クリックすると投函せずにメールアドレスの保存のみ行 うことができます。

★注意★

「MailTo」は小売本部で通知先設定がされて いる場合のみ表示され、入力が必要となります。

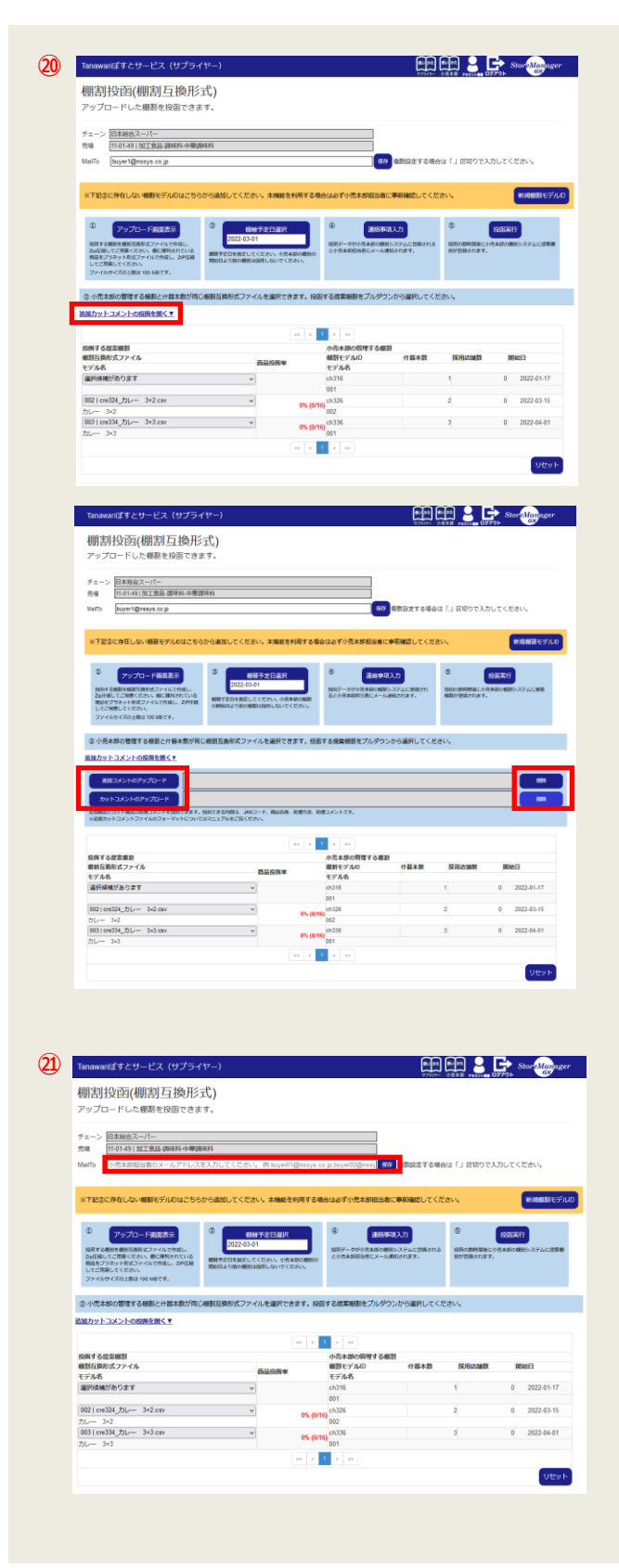

㉒入力後、[投函]をクリックします。 メッセージが表示されますので、[OK]をクリックして 投函処理を終了します。

投函データが小売様の *StoreManagerGX* に登録される と、小売本部担当者様と取引先様(ログイン時に用いた メールアドレス宛) に登録完了メールが通知されます。

#### ★注意★

- 1.「連絡事項」「追加カットコメントの投函」以外の項目 は入力必須項目です。
- 2.全ての棚割モデルに投函棚割が選択されていない場合 は警告が表示されます。
- 3.【棚割投函(棚割互換形式)】画面の [リセット]をクリッ クすると、全ての入力項目(「棚替予定日」「連絡事項」 および棚割モデルの紐づけ情報)がクリアされ、全ての アップロードファイルが『Tanawari ぽすと』から削除 されます。

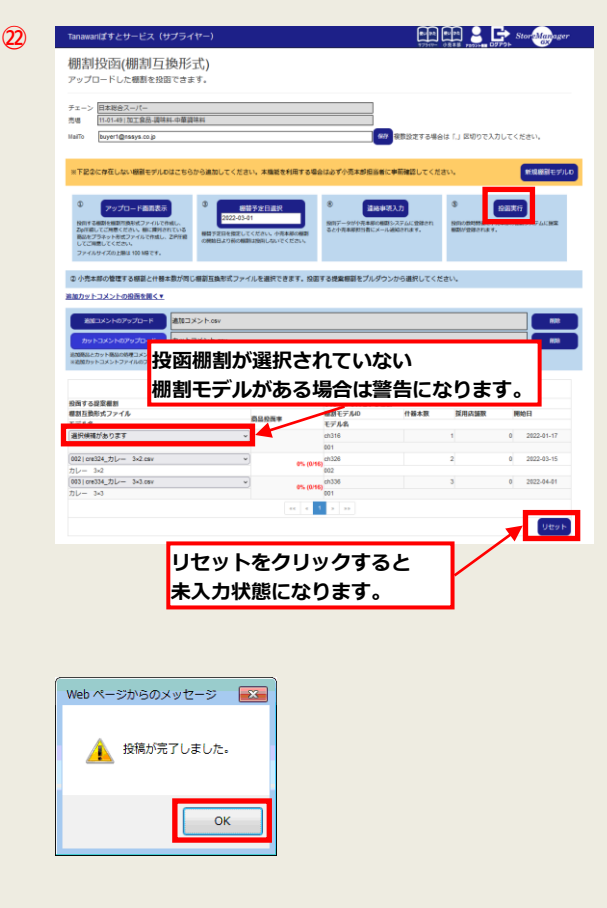

## <span id="page-30-0"></span>**7 棚割を GX 交換データ形式でダウンロードするには**

棚割データは GX 交換データ形式、PTS 形式、棚割互換形式の3種類のデータ形式をご利用いただけます。 ここでは、GX 交換データ形式のデータをダウンロードする場合について説明します。*StoreManagerGX* をご利用の 方は GX 交換データ形式でダウンロードしてください。 棚 Power(ver7.10 以降)をご利用の方は、「9. 棚割を棚割互換形式でダウンロードするには」を参照してくださ い。

その他の棚割ソフトをご利用の方は、「8. 棚割を PTS 形式でダウンロードするには」を参照してください。

#### <span id="page-30-1"></span>7-1. 操作選択

① 【ホーム】画面で、[確定棚割のダウンロード]- [GX 交換データ]をクリックします。

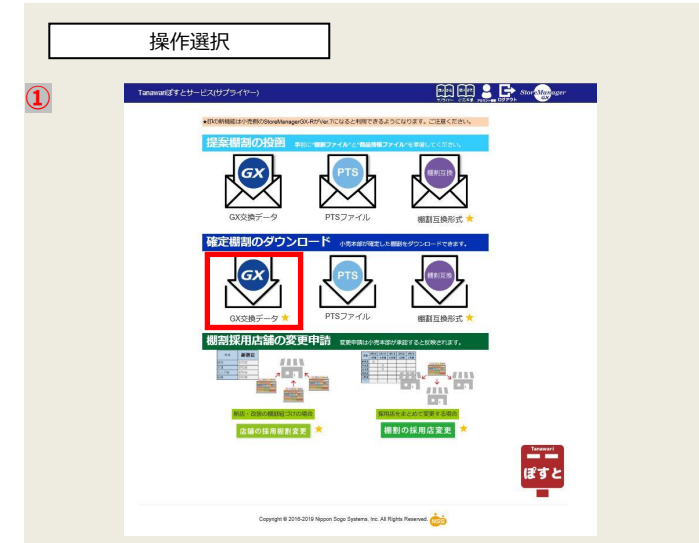

#### <span id="page-30-2"></span>7-2. 売場選択

② ダウンロードしたい売場の右にあるボタンを クリックします。

棚割情報をダウンロードする場合は[GX 交換データ] をクリックします。

採用店舗ファイルをダウンロードする場合は[採用店舗] をクリックします。

#### ★注意★

チェーンを変更したい場合は、[チェーン]リストで選択 を変更します。 Ver.6 以前の *StoreManagerGX* のチェーンはダウンロー ド対象外です。[チェーン]リストに表示されません。

- <span id="page-30-3"></span>7-3. ダウンロード
- ③ ダウンロードが開始されます。ご利用[のブラウザ](https://ja.wikipedia.org/wiki/%E3%82%A6%E3%82%A7%E3%83%96%E3%83%96%E3%83%A9%E3%82%A6%E3%82%B6) によって表示されるメッセージが異なりますが、 メッセージに従ってファイルをダウンロードしま す。

売場選択

#### Tanawariぽすとサービス(サプライヤー)

**②**

棚割ダウンロード-売場一覧 指定売場の棚割を一括ダウンロードできます。

チェーン |日本総合スーパー v|<br>ダウンロードが許可されている売場のみ、一括ダウンロードのボタンが押せます。

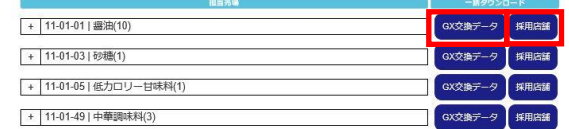

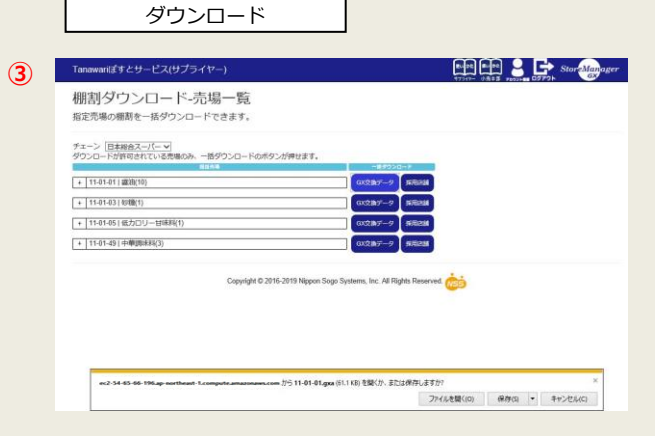

## <span id="page-31-0"></span>**8 棚割を PTS 形式でダウンロードするには**

棚割データは GX 交換データ形式、PTS 形式、棚割互換形式の3種類のデータ形式をご利用いただけます。 ここでは、PTS 形式のデータをダウンロードする場合について説明します。*StoreManagerGX* や棚 Power(ver7.10 以降)以外の棚割ソフトをご利用の方は PTS 形式でダウンロードしてください。 *StoreManagerGX* をご利用の方は、「7. 棚割を GX 交換データ形式でダウンロードするには」を参照してください。 棚 Power(ver7.10 以降)をご利用の方は、「9. 棚割を棚割互換形式でダウンロードするには」を参照してくださ い。

#### <span id="page-31-1"></span>8-1. 操作選択

① 【ホーム】画面で、[確定棚割のダウンロード]- [PTS ファイル]をクリックします。

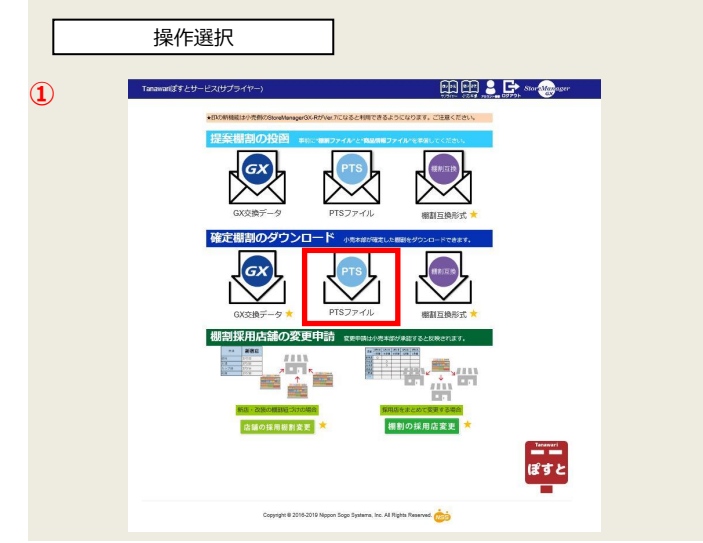

#### <span id="page-31-2"></span>8-2. 売場選択

② ダウンロードしたい売場の右にあるボタンを クリックします。

棚割情報をダウンロードする場合は[PTS] をクリックします。

採用店舗ファイルをダウンロードする場合は[採用 店舗]をクリックします。

#### ★注意★

チェーンを変更したい場合は、[チェーン]リストで 選択を変更します。 投函画面で追加した新規棚割モデル ID はダウンロー ドされた棚割情報ファイルに含まれません。 Ver.6 以前の *StoreManagerGX* のチェーンの場合は、 採用店舗ファイルのダウンロードはできません。

- <span id="page-31-3"></span>8-3. ダウンロード
- ③ ダウンロードが開始されます。ご利用[のブラウザ](https://ja.wikipedia.org/wiki/%E3%82%A6%E3%82%A7%E3%83%96%E3%83%96%E3%83%A9%E3%82%A6%E3%82%B6) によって表示されるメッセージが異なりますが、 メッセージに従ってファイルをダウンロードします。

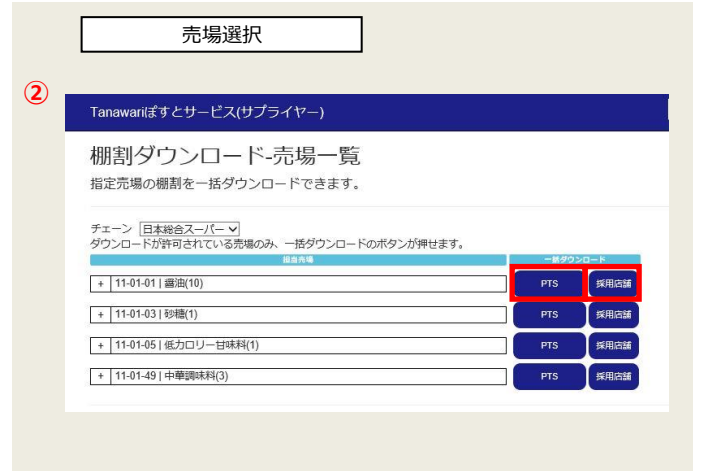

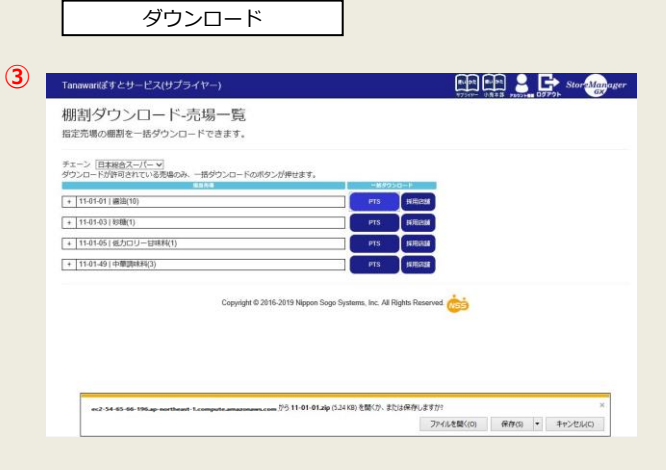

## <span id="page-32-0"></span>**9 棚割を棚割互換形式でダウンロードするには**

棚割データは GX 交換データ形式、PTS 形式、棚割互換形式の3種類のデータ形式をご利用いただけます。 ここでは、棚割互換形式のデータをダウンロードする場合について説明します。棚 Power(ver7.10 以降)をご利用 こここは、脳はエジックション

*StoreManagerGX* をご利用の方は、「7. 棚割を GX 交換データ形式でダウンロードするには」を参照してください。 その他の棚割ソフトをご利用の方は、「8. 棚割を PTS 形式でダウンロードするには」を参照してください。

**②**

#### <span id="page-32-1"></span>9-1. 操作選択

① 【ホーム】画面で、[確定棚割のダウンロード]- [棚割互換形式]をクリックします。

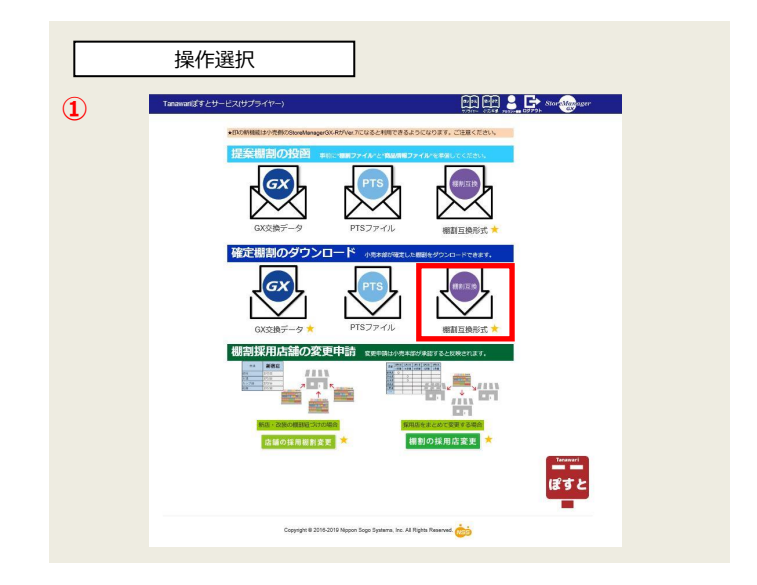

売場選択

チェーン [日本総合スーパー v]<br>ダウンロードが許可されている売場のみ、一括ダウンロードのボタンが押せます。

Tanawariぽすとサービス(サプライヤー) 棚割ダウンロード-売場一覧 指定売場の棚割を一括ダウンロードできます。

+ 11-01-01 | 醤油(10) + 11-01-03 | 砂糖(1) |+ |11-01-05 |低力ロリー甘味料(1) + 11-01-49 | 中華調味料(3)

#### <span id="page-32-2"></span>9-2. 売場選択

② ダウンロードしたい売場の右にあるボタンを クリックします。

棚割情報をダウンロードする場合は[棚割互換形式] をクリックします。

採用店舗ファイルをダウンロードする場合は [採用店舗]をクリックします。

#### ★注意★

チェーンを変更したい場合は、[チェーン]リストで選択 を変更します。 Ver.6 以前の *StoreManagerGX* のチェーンはダウンロー ド対象外です。[チェーン]リストに表示されません。

- <span id="page-32-3"></span>9-3. ダウンロード
- ③ ダウンロードが開始されます。ご利用[のブラウザ](https://ja.wikipedia.org/wiki/%E3%82%A6%E3%82%A7%E3%83%96%E3%83%96%E3%83%A9%E3%82%A6%E3%82%B6) によって表示されるメッセージが異なりますが、 メッセージに従ってファイルをダウンロードしま す。

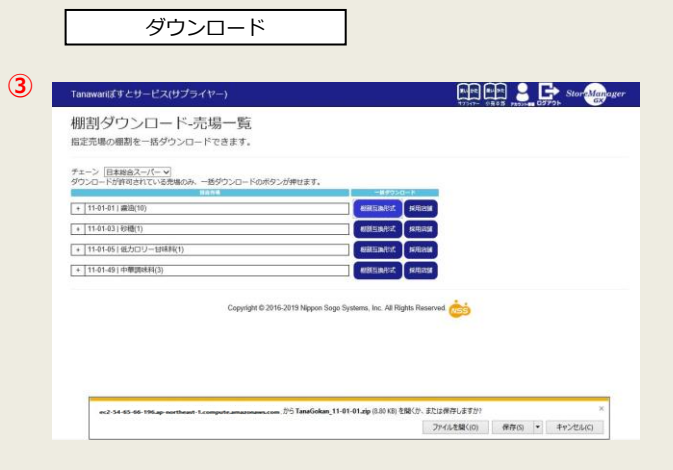

## <span id="page-33-0"></span>**10 棚割採用店舗の変更申請(新店・改装の棚割紐づけ)**

指定した店舗の各売場で採用されている棚割モデルの採用を解除したり、別の棚割モデルを採用したりすることができ ます。 投函先のチェーンの *StoreManagerGX* が Ver.7 以降の場合のみ利用できます。

- <span id="page-33-1"></span>10-1. 操作選択<br>① 【ホーム】画
- ① 【ホーム】画面で、[棚割採用店舗の変更申請]- [店舗の採用棚割変更]をクリックします。

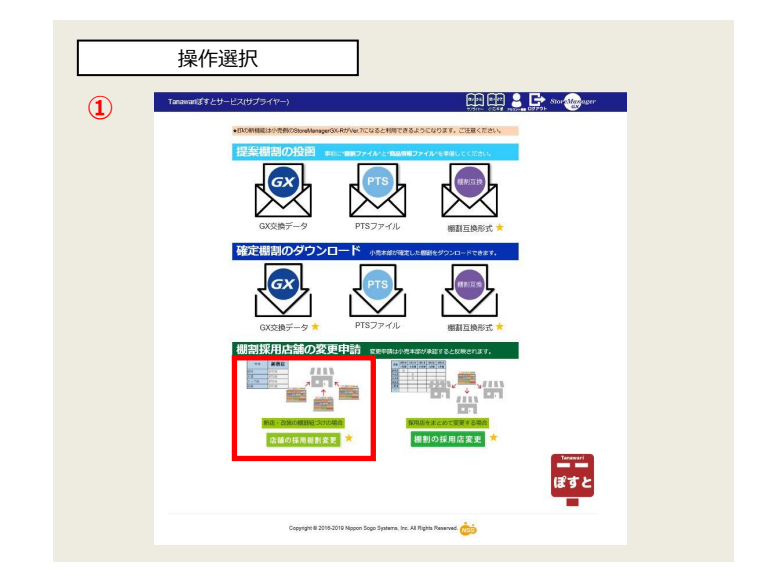

<span id="page-33-2"></span>10-2. 店舗選択<br>② 採用店舗情報

採用店舗情報を変更する店舗の情報を入力し、 [設定画面へ]をクリックします。

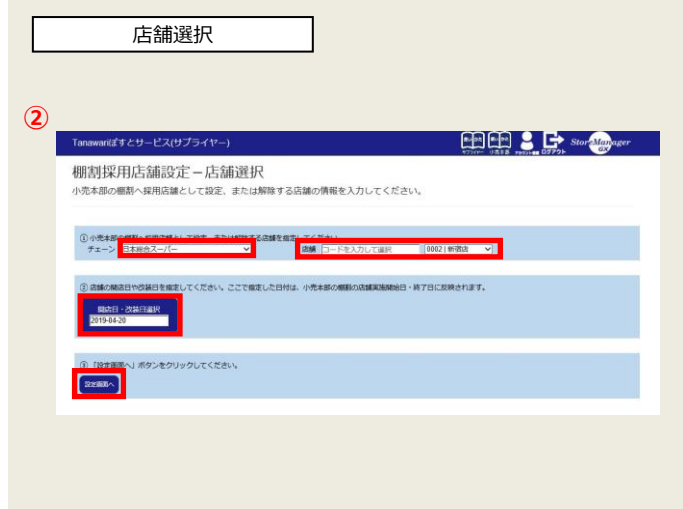

#### <span id="page-34-0"></span>10-3. 棚割採用店舗設定

【棚割採用店舗設定】画面が表示されます。 各売場で採用されている棚割モデルの採用を解除したり、 別の棚割モデルを採用したりすることができます。

★注意★

小売本部で通知先設定がされている場合、メールアドレス が保存されていない売場の採用店変更を行う事はできませ ん。

該当の売場の棚割投函画面でメールアドレスの保存を行っ てください。

- ③ 採用したい棚割がある売場の[選択]をクリックします。
- ④ 【棚割モデル選択】画面が表示されます。 採用したい棚割を選択し、[選択]をクリックします。

#### 棚割採用店舗設定 **③** Tanawariぽすとサービス(サプライヤー) **EDED 3 Explorager** 棚割採用店舗設定 店舗が採用、または解除する棚割の情報を設定して、小売本部の棚割の採用店舗へ反映できます。 チェーン<br>日本総合スーパー | 0558<br>| 0002 | 9FRS 25 開店日·改計日<br>2019-04-20  $\begin{tabular}{l|c|c|c|c|c} \hline $\mathbb{O}$ & $\mathbb{H}\mathbb{H}\otimes\mathbb{H}\mathbb{H}$ & $\mathbb{O}$ \\ \hline $\mathbb{H}\mathbb{H}\oplus\mathbb{H}\mathbb{H}$ & $\mathbb{H}\mathbb{H}\oplus\mathbb{H}\mathbb{H}\oplus\mathbb{H}\mathbb{H}$ & $\mathbb{H}\mathbb{H}\oplus\mathbb{H}\oplus\mathbb{H}\oplus\mathbb{H}\oplus\mathbb{H}\oplus\mathbb{H}$ \\ $\mathbb{H}\cup\mathbb{H}\mathbb{F}$, & $\mathbb{H}\oplus\mathbb{H}\times\mathbb{H}\opl$ mens*t*.e 保存の説明関係に<br>数が設計されます <br>電話モデ<br>ルID モデル名 **宮史路 相談モデル**<br>相談モデ<br>ルの <sup>雅典</sup><br>No<sub>コード</sub>  $88$ 1 11-01-01 NTRE-WAN #8 sho133 #83-3 2019-03-29 sho133 #283-3 2019-03-29 - MITR品 調味料4600 mm 133 - 00013-2<br>加工食品 調味料4600 mm 133 - 100013-2<br>リー日味料<br>加工食品 調味料4000 mm 133 - 00013-3  $211-01-03$ 2019-04-01 sug123 0:003-2 2019-04-01  $311-01-05$ 2019-03-29 kmr133 ERRR3-3 2019-03-29  $411-01-07$ 2019-03-29 ms133 (8003-3) 2019-03-29 5 11-01-09 2019-03-29 sh533 食塩3-3 2019-03-29

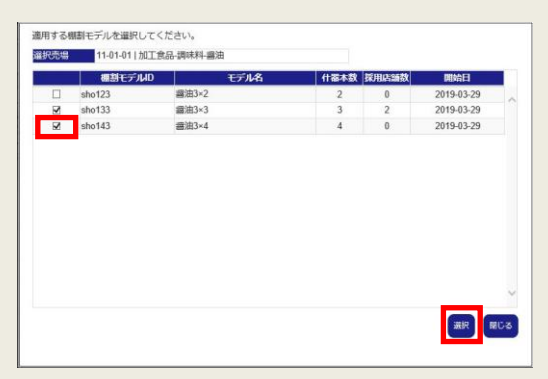

⑤ 採用した棚割が[変更後-棚割モデル]に表示されます。

棚割採用店舗設定 

**④**

**⑤**

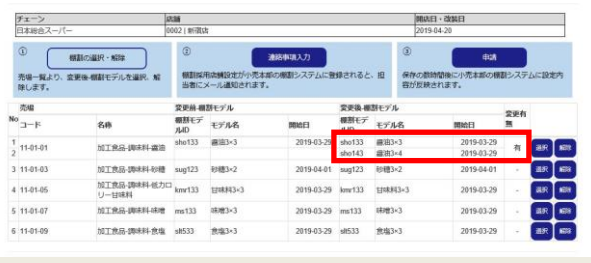

**田田:上 Storying** 

⑥ 売場単位で、棚割の採用を解除します。 採用を解除したい棚割がある売場の[解除]を クリックします。

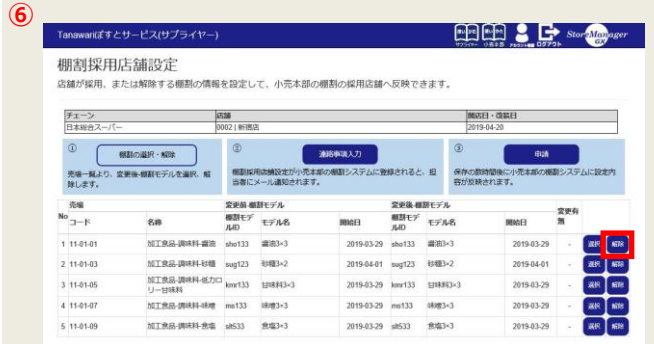

**⑦**

⑦ メッセージが表示されます。 [OK]をクリックすると、該当売場の全ての棚割モデル の採用が解除されます。

[連絡事項]をクリックすると、【連絡事項入力】画面

入力していただいた内容は、小売本部担当者様への

通知メールに連絡事項として記載されます。

⑨ 変更した採用店舗情報を小売本部に申請します。

[申請]をクリックします。

⑧ 連絡事項を入力します。

が表示されます。

Web ページからのメッセージ  $\times$ 11-01-01 | 加工食品-調味料-醤油の棚割モデルの採用を解除します。よ<br>ろしいですか?  $\overline{2}$  $\overline{C}$  ok キャンセル **⑧** Tanawariばすとサービス(サプライ **ERER & Export Maybeger** 棚割採用店鋪設定 小売本部の細封の認用店舗へ反映アキます 開店:改業日 チェーン<br>ロナのウェービ  $\circledcirc$  $\begin{tabular}{|c|c|c|} \hline & \textbf{WHE} & \textbf{WHE} \\ \hline \end{tabular}$  $\circ$ ■ 第6980人力 元陽一覧。<br>除します。 --- $\frac{\hbar u}{\hbar}$ 2世4<br>単  $\frac{1}{2}$ 11-01-01  $311-01-03$ 4 11-01-05 加工食品·調味料-低力口<br>11-11th和 100603-3 2019-03-29 kmr133 EINR43-3 5 11-01-07 10TRG-2016F4-008 ms133 0083+3 2019-03-29 mit33 x083-3 2019-03-29 st633 6 11-01-09  $200 - 3$ **⑨** Tanawariばすとサービス(サプライヤー) **Service Control of the State State of the State State State of the State State Of the State Of the State of the State Of the State Of the State Of the State Of the State Of the State Of the State Of the State Of the State** 棚割採用店鋪設定 - アェーン M200 加店日·改装日

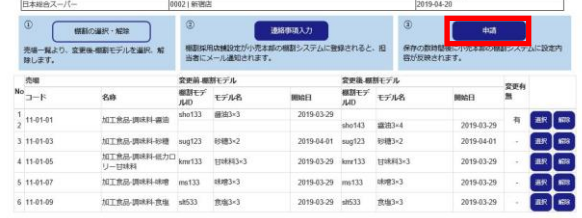

⑩ メッセージが表示されます。 [OK]をクリックすると、変更した採用店舗情報が 小売本部に申請されます。

小売本部で通知先設定がされている場合、棚割投函画 面で保存したメールアドレスへ、小売本部で通知先設 定がされていない場合、予め登録されているメール アドレスへ設定内容 がメールされます。

**⑩**Web ページからのメッセージ  $\times$ 棚割採用店舗の設定を保存します。よろしいですか? OK | キャンセル □ このページにこれ以上メッセージの作成を許可しない

## <span id="page-36-0"></span>**11 棚割採用店舗の変更申請(採用店をまとめて変更する場合)**

指定した売場の各棚割モデルを採用している店舗から採用を解除したり、別の店舗で採用したりすることができます。 投函先のチェーンの *StoreManagerGX* が Ver.7 以降の場合のみ利用できます。

<span id="page-36-1"></span>11-1. ログイン

『Tanawari ぽすと』にログインします。

ログイン操作に関する詳細は、「3-2. ログイン」をご参照ください。

- <span id="page-36-2"></span>11-2. 操作選択<br>① 【ホーム】画
- ① 【ホーム】画面で、[棚割採用店舗の変更申請]- [棚割の採用店変更]をクリックします。

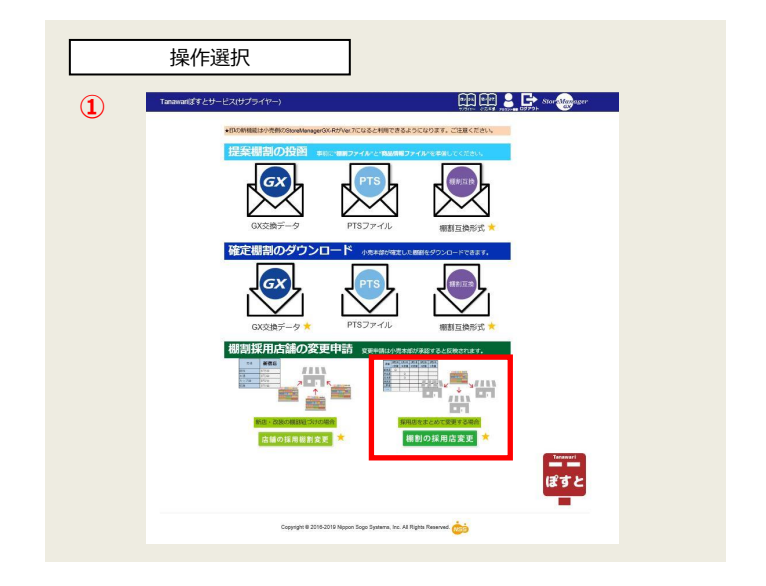

#### <span id="page-36-3"></span>11-3. 売場選択

② 採用店舗情報を変更するチェーン、棚替予定日を選択 してから、採用店舗の変更を申請する売場の [採用店舗設定画面へ]をクリックします。

#### ★注意★

小売本部で通知先設定がされている場合、メールアド レスが保存されていない売場の採用店変更を行う事は できません。

該当の売場の棚割投函画面でメールアドレスの保存を 行ってください。

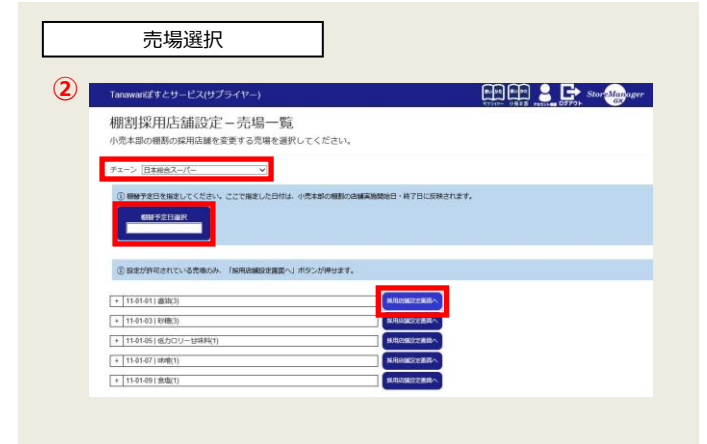

- <span id="page-37-0"></span>11-4. 棚割採用店舗設定 各棚割モデルで採用されている店舗の採用を解除したり、 別の店舗を採用したりすることができます。
- <span id="page-37-1"></span>11-4-1. チェーンの店舗数が 500 以下の場合
- ③ 採用店舗情報を入力します。 採用する場合は該当店舗のチェックボックスを選択 してください。 採用を解除する場合は該当店舗のチェックボックスを 未選択にします。

④ 採用店舗情報を CSV ファイルで入力する場合は、 [一括入力]をクリックします。

- ⑤ 【採用店舗情報一括入力】画面が表示されます。 [選択]をクリックします。
	- ◆メモ◆ [現在の採用店舗情報をダウンロード]から、現在の 採用店舗情報をダウンロードすることができます。
- ⑥ 【アップロードするファイルの選択】画面が表示され ます。 入力する採用店舗情報を選択後、[開く]をクリックし ます。
- ⑦ メッセージが表示されますので、[OK]をクリックして 入力処理を終了します。

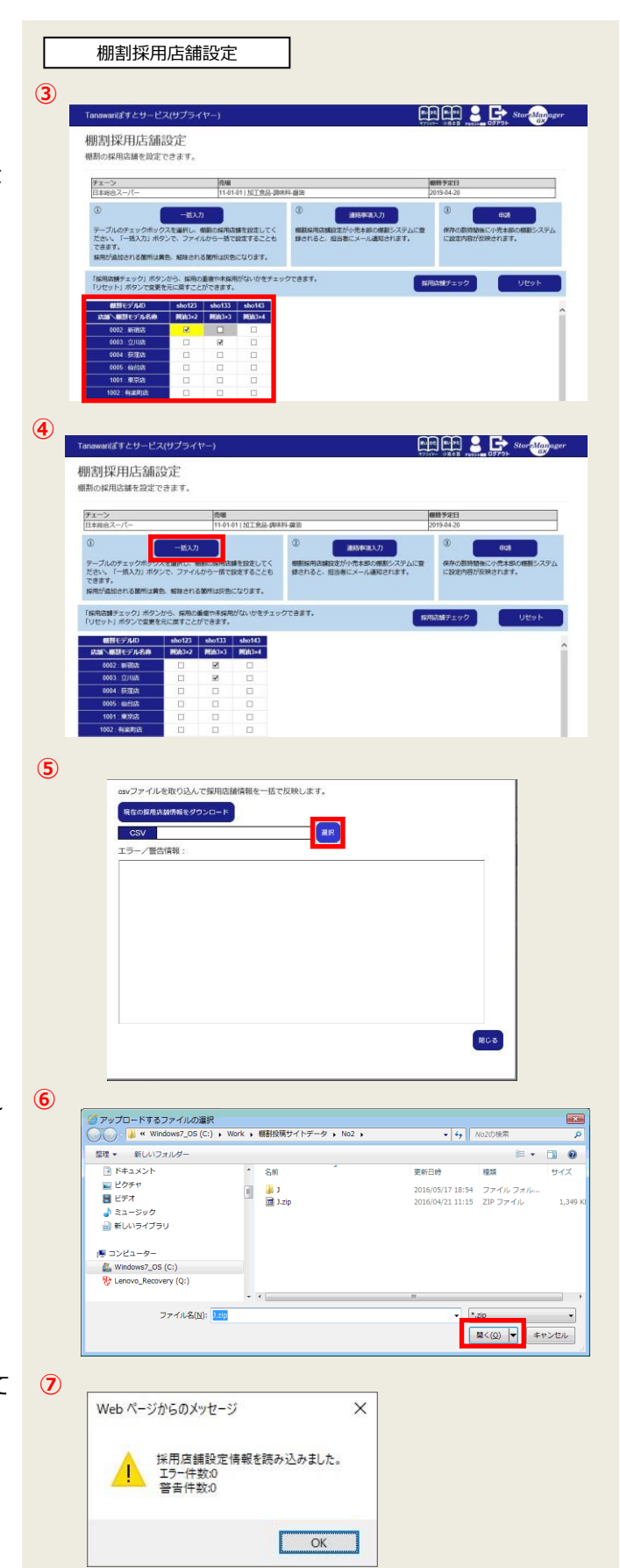

⑧ 【採用店舗情報一括入力】画面が再表示 されますので、[閉じる]をクリックします。

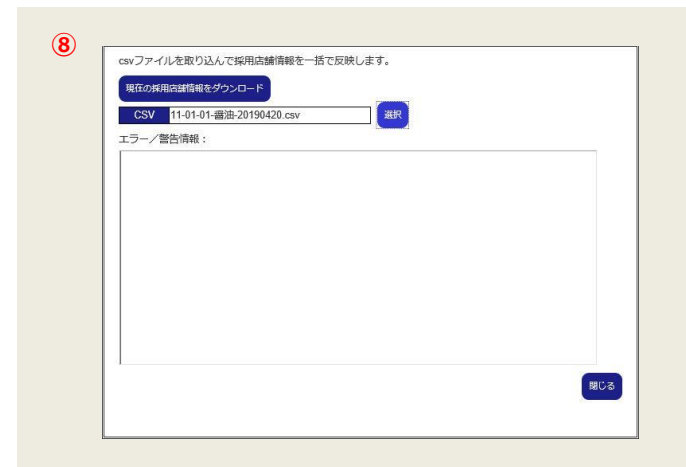

**アップロード中に検出された エラー・警告内容が表示されます**

聞じる

エラーや警告があった場合

現在の採用店舗情報をダウンロード

-<br>ラー/警告情報:

csvファイルを取り込んで採用店舗情報を一括で反映します。

CSV 11-01-01-番油-20190420.csv and

2行目3列目エラー、不正な文字が含まれています。

★注意★

データの取込みでエラーが検出された場合、データは アップロードされません。 エラーや警告の内容は「エラー/警告」ボックスに 表示されますので、内容をご確認の上、データを修正 して再アップロードしてください。

⑨ 【棚割採用店舗設定】画面に入力した採用店舗情報 が反映されます。

⑩ 採用の重複や未採用がないかをチェックします。 [採用店舗チェック]をクリックします。

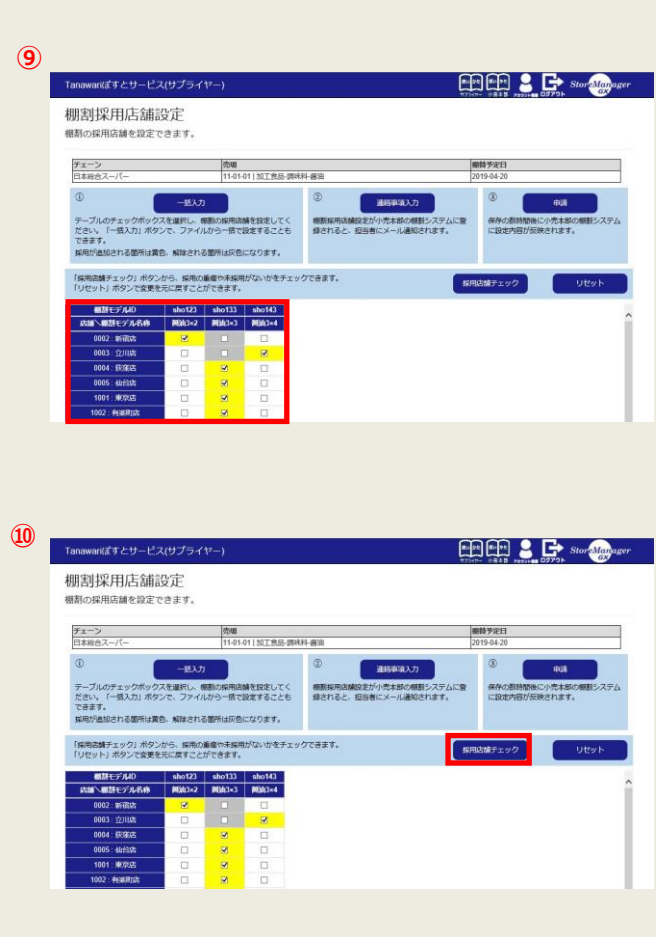

⑪ 【採用店舗チェック】画面が表示されます。 チェックしたい項目の[実行]をクリックすると、 チェック結果が表示されます。

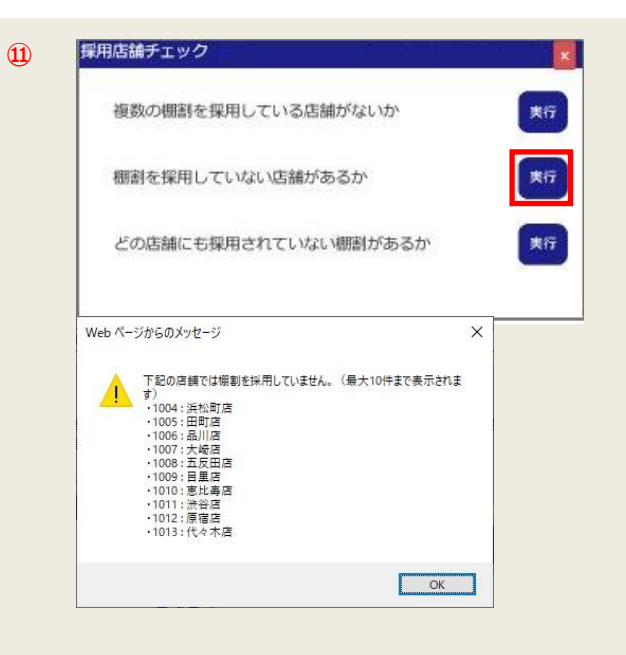

- ⑫ 連絡事項を入力します。 [連絡事項]をクリックすると、【連絡事項入力】画面 が表示されます。 入力していただいた内容は、小売本部担当者様への 通知メールに連絡事項として記載されます。
	- ★注意★ 【棚割採用店舗設定】画面の [リセット]をクリック すると、入力した採用店舗情報がクリアされます。
- ⑬ 変更した採用店舗情報を小売本部に申請します。 [申請]をクリックします。

⑭ メッセージが表示されます。 [OK]をクリックすると、変更した採用店舗情報が 小売本部に申請されます。

小売本部で通知先設定がされている場合、棚割投函画 面で保存したメールアドレスへ、小売本部で通知先設 定がされていない場合、予め登録されているメール アドレスへ設定内容 がメールされます。

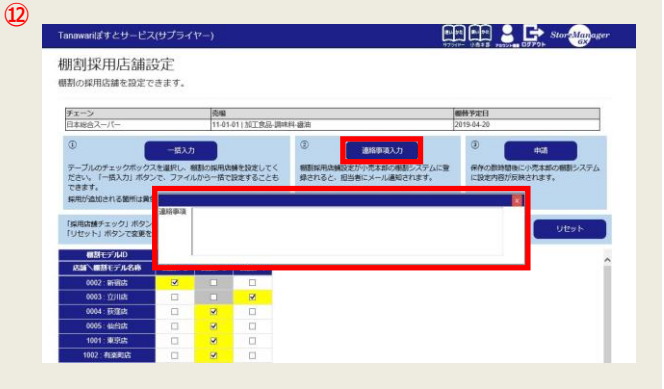

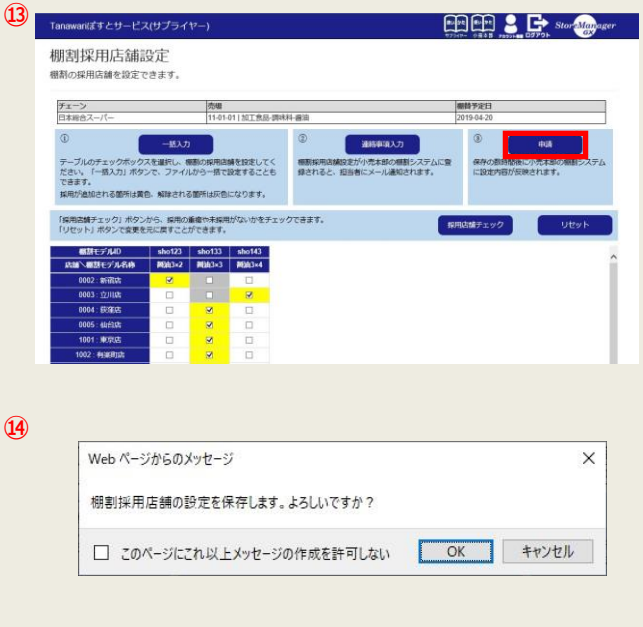

<span id="page-40-0"></span>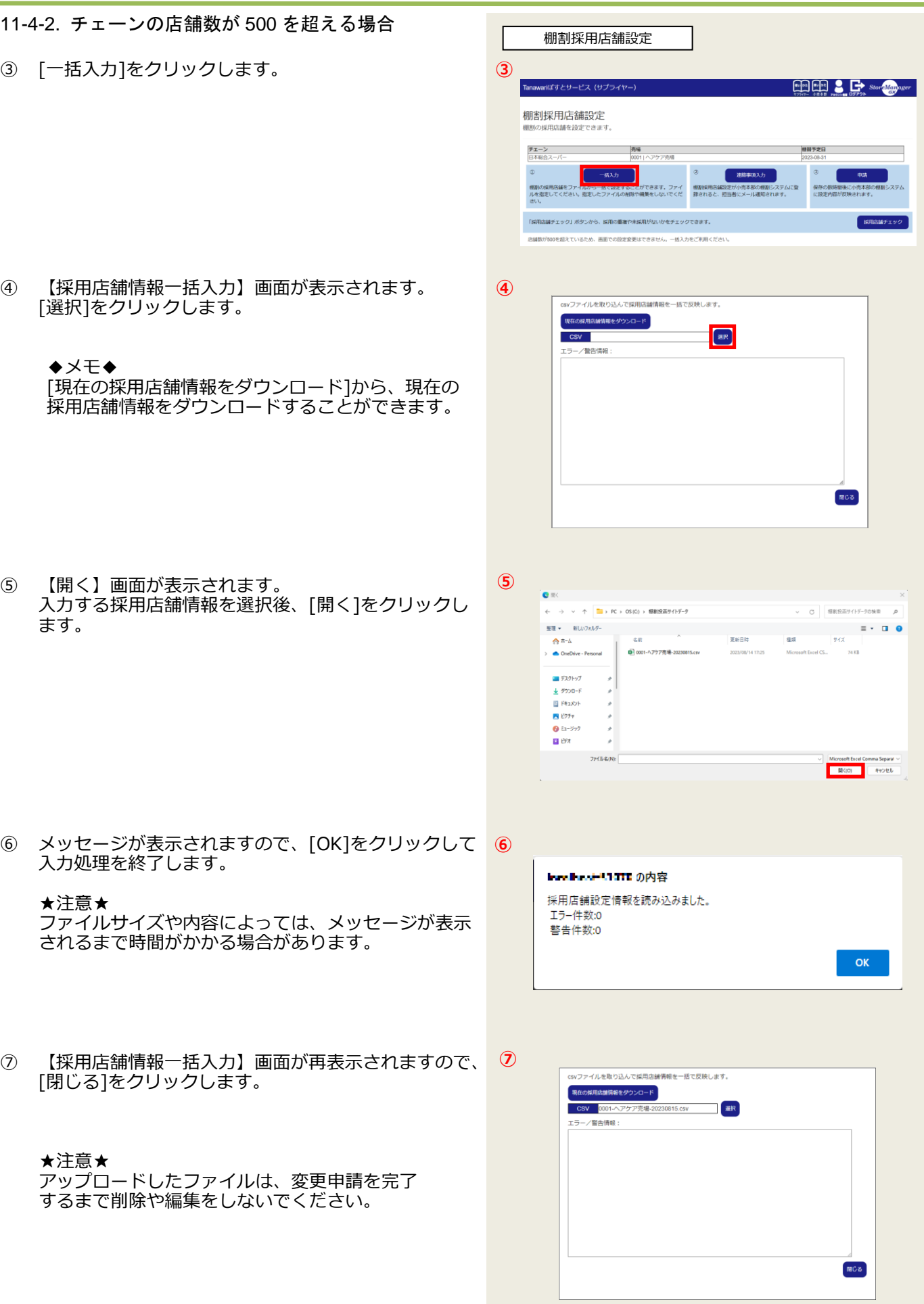

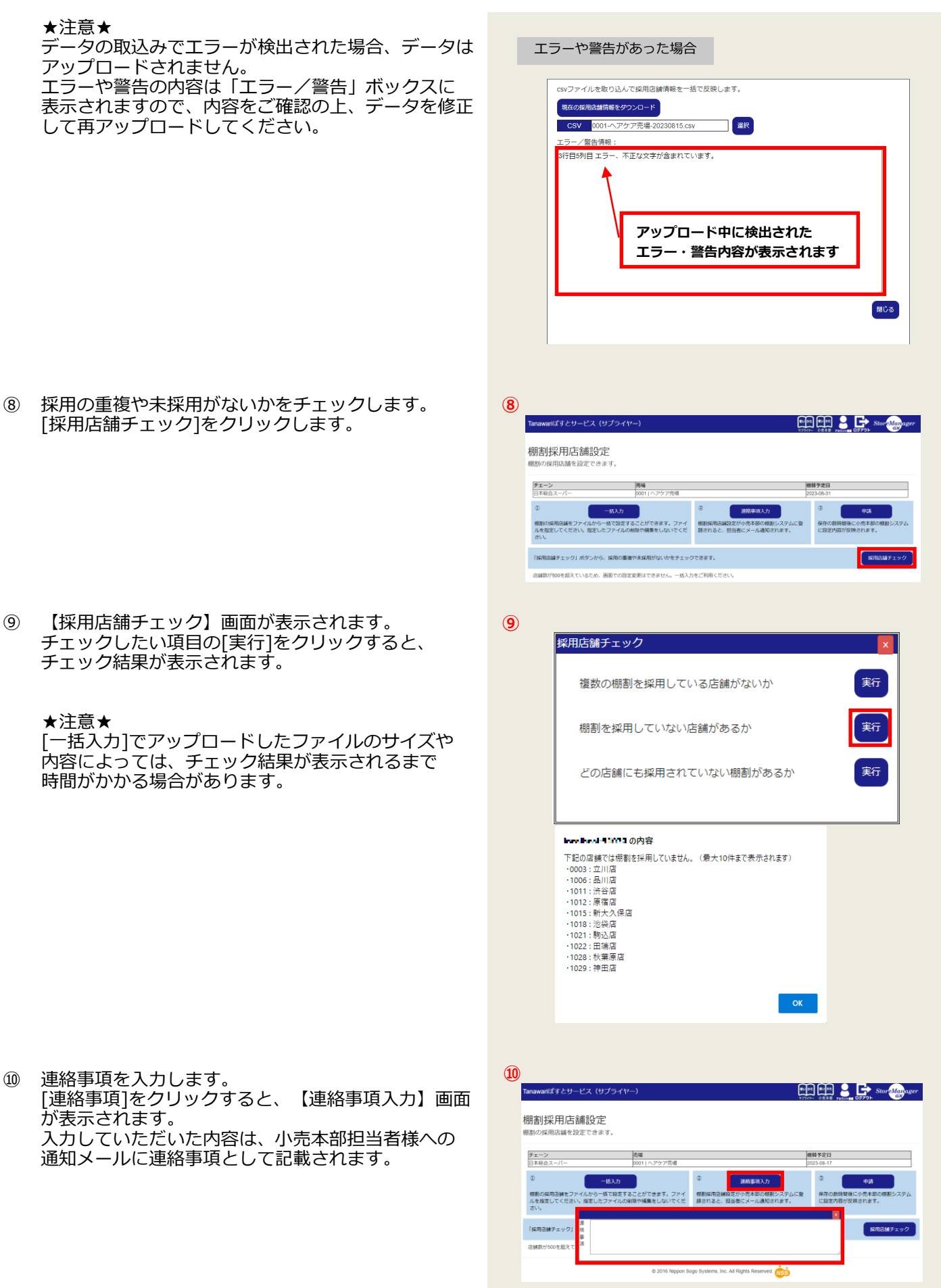

⑪ 変更した採用店舗情報を小売本部に申請します。 [申請]をクリックします。

#### ★注意★

[一括入力]でアップロードしたファイルを編集、 削除してから[申請]をクリックするとエラーに なります。 その場合は③から操作をやり直してください。

⑫ メッセージが表示されます。 [OK]をクリックすると、変更した採用店舗情報が 小売本部に申請されます。

小売本部で通知先設定がされている場合、棚割投函画 面で保存したメールアドレスへ、小売本部で通知先設 定がされていない場合、予め登録されているメール アドレスへ設定内容 がメールされます。

★注意★

[一括入力]でアップロードしたファイルのサイズや - コン・・・<br>内容によっては、完了メッセージが表示されるまで 時間がかかる場合があります。

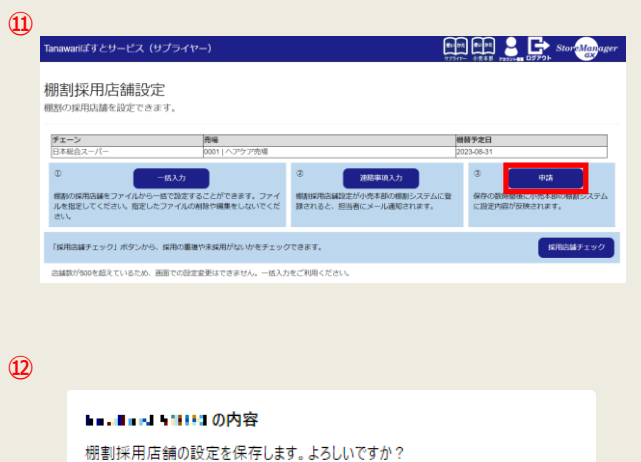

 $OK$ 

キャンセル

## <span id="page-43-0"></span>**12 その他の操作**

<span id="page-43-1"></span>12-1. ログアウト

作業を終了する際には、ログアウト操作を行ってください。

① 画面右上の[ログアウト]をクリックします。

② 【ログイン】画面に戻ります。

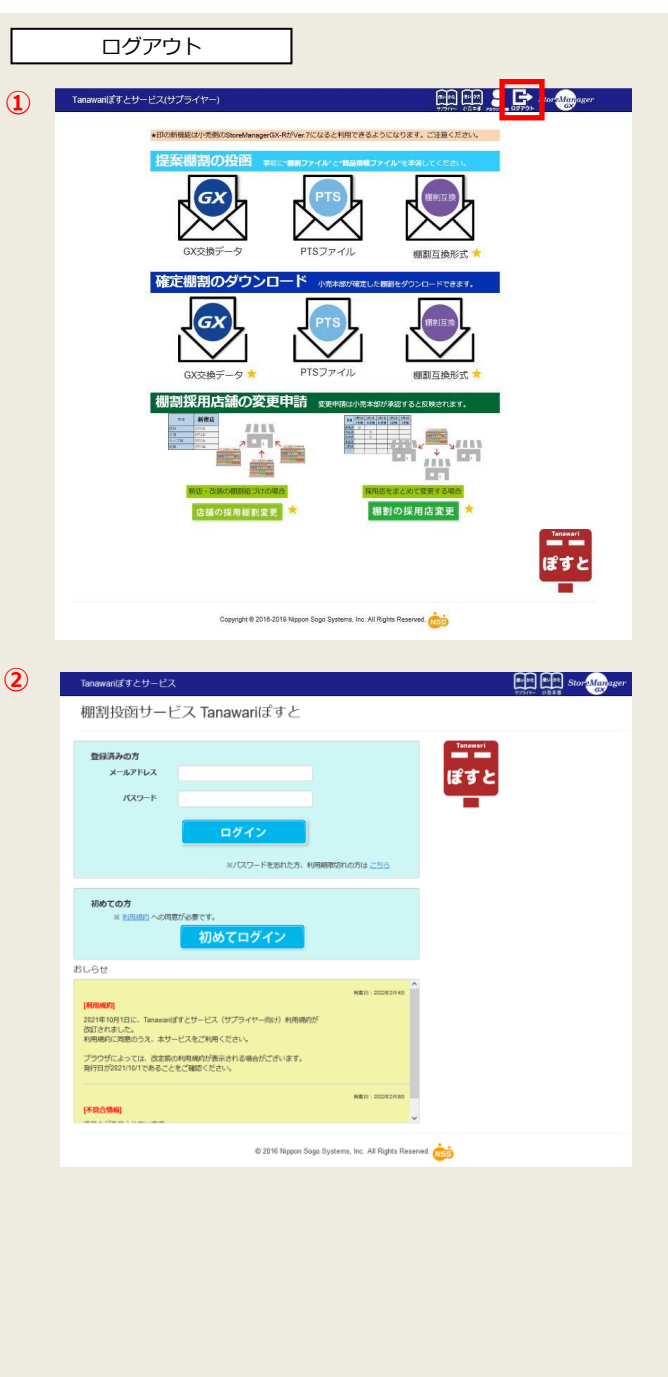

- <span id="page-44-0"></span>12-2. パスワードの変更
- ① パスワードの変更を行う場合は、画面右上の [アカウント情報]をクリックします。

- ② 【アカウント設定】画面が表示されますので、[パス ワードの変更]をクリックします。
- ③ 【パスワードの変更】画面が表示されますので、 「現在のパスワード」 「新しいパスワード」 「新しいパスワードの確認入力」 を入力後、[パスワードの変更]をクリックします。

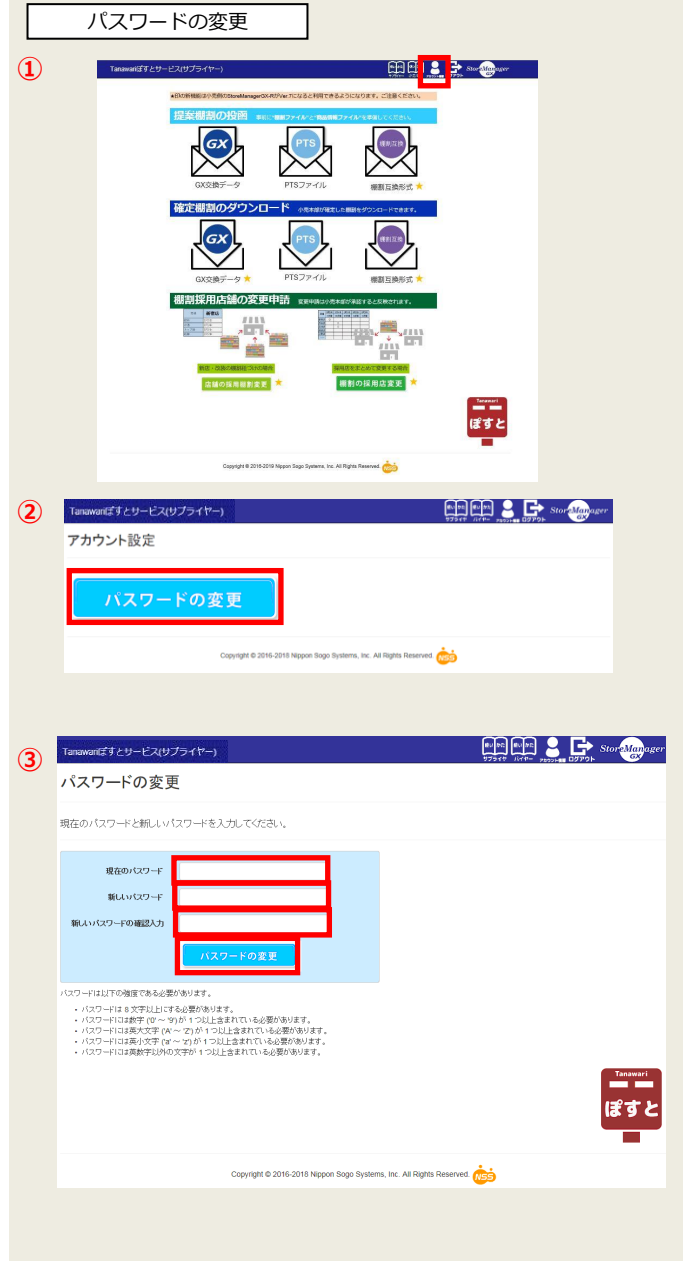

<span id="page-45-0"></span>12-3. パスワードを忘れた場合

パスワードを忘れてしまった場合、パスワードを再設定する事ができます。

- ① [ウェブブラウザで](https://ja.wikipedia.org/wiki/%E3%82%A6%E3%82%A7%E3%83%96%E3%83%96%E3%83%A9%E3%82%A6%E3%82%B6)下記『Tanawari ぽすと』の URL にアクセスします。 <https://tanawaripost.jp/>
- ② 【ログイン】画面が表示されますので、[こちら] をクリックします。

③ 【パスワードを変更する場合】画面が 表示されますので、「メールアドレス」を入力後、 [メール送信]ボタンをクリックします。 メールアドレスは小売本部担当者様より通知 されたものを使用してください。

4 指定したメールアドレスにパスワード設定用のし 記載したメールが送信されますので、メールの内 従い、URL にアクセスします。

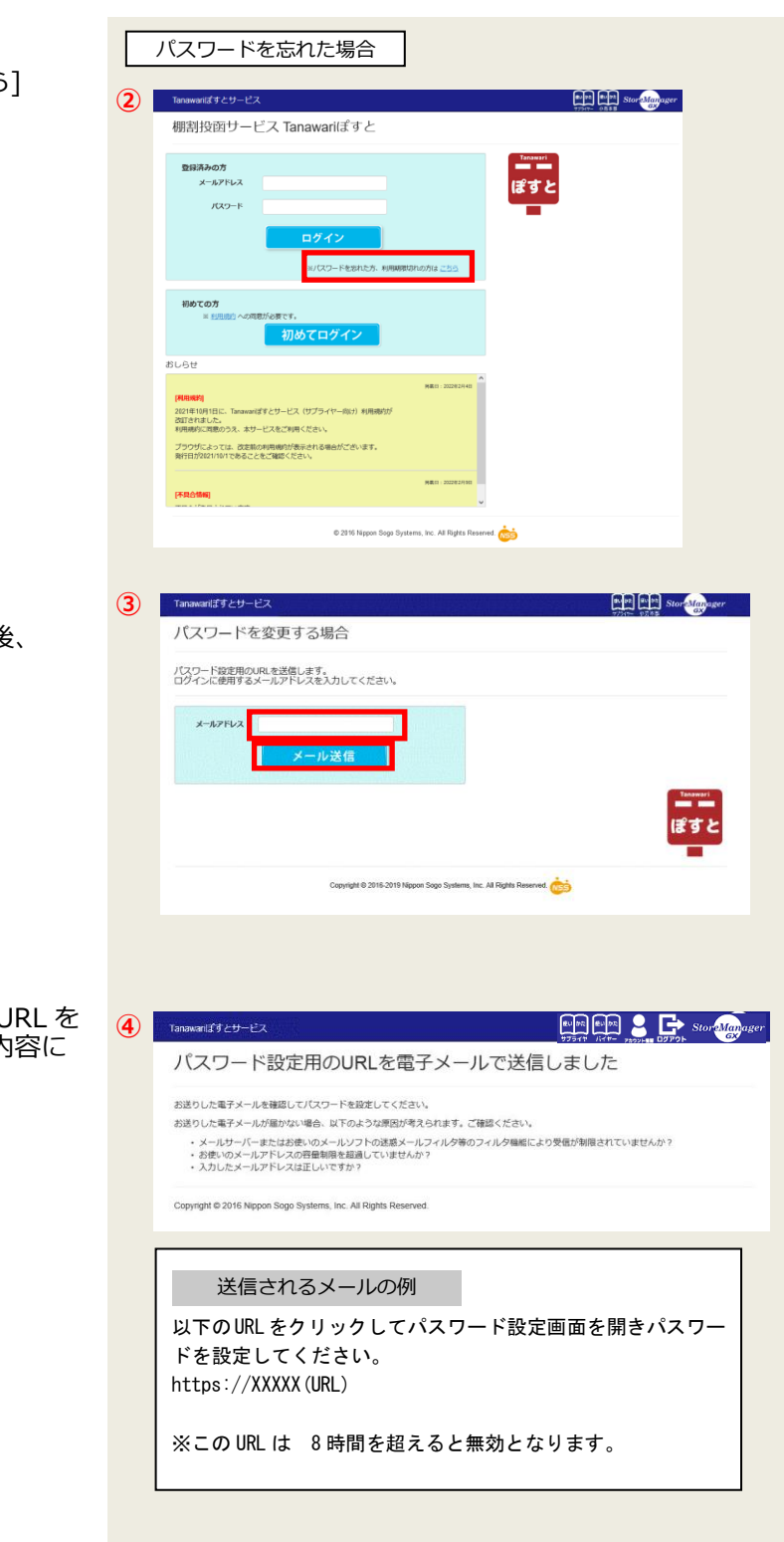

⑤ 【パスワードの設定】画面で、 「メールアドレス」 「パスワード」 「パスワードの確認入力」 の各項目を入力後、[設定]ボタンをクリックします。

- ⑥ 【パスワードの設定の確認】画面が表示されますの で、[ここをクリックしてログイン]をクリックします。
- ⑦ 【ログイン】画面が表示されます。 設定したパスワードでログインできることを確認して ください。

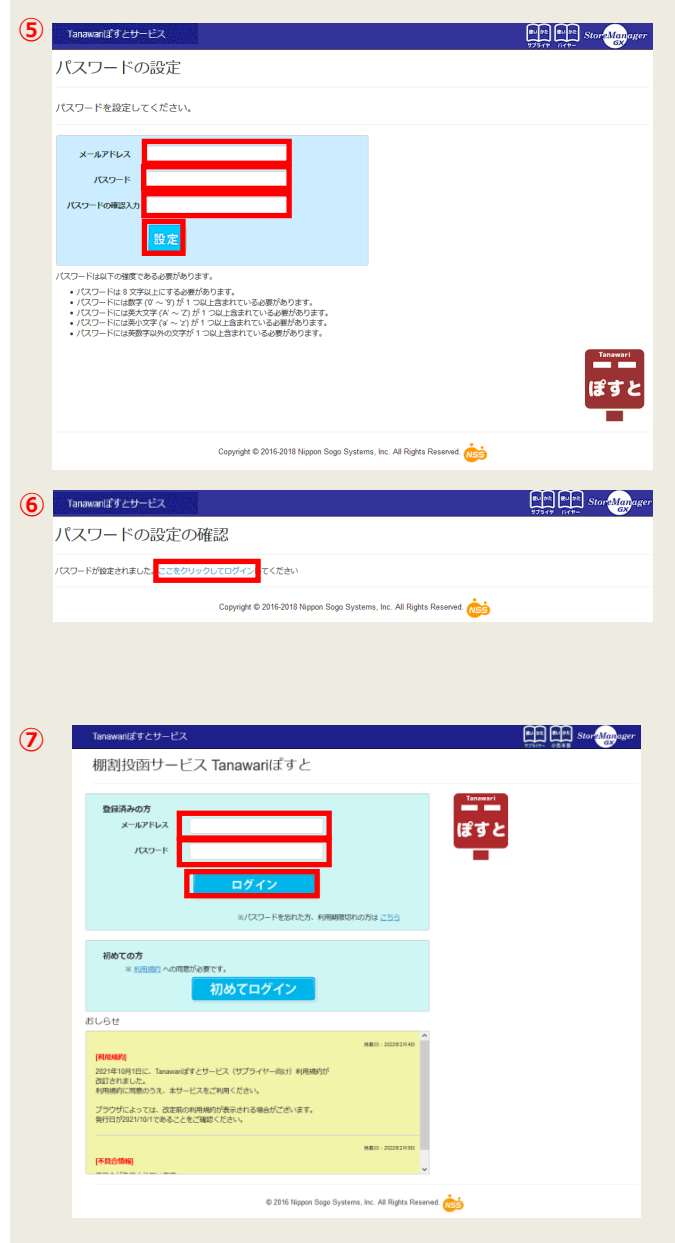

#### <span id="page-47-0"></span>12-4. ホーム画面に戻る

- ① 操作途中で【ホーム】画面に戻る場合は、画面左上の [Tanawari ぽすとサービス(サプライヤー)]を クリックします。
	- ★注意★
		- 1.操作途中で【ホーム】画面に戻った場合、入力途 中のデータが無効となる事がありますのでご注意く ださい。

2. [Tanawari ぽすとサービス(サプライヤー)]の クリックは、ログイン後に利用可能になります。

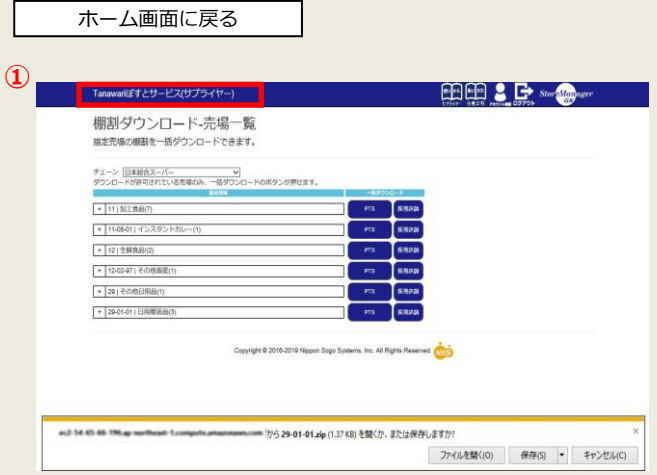

② 【ホーム】画面に戻ります。

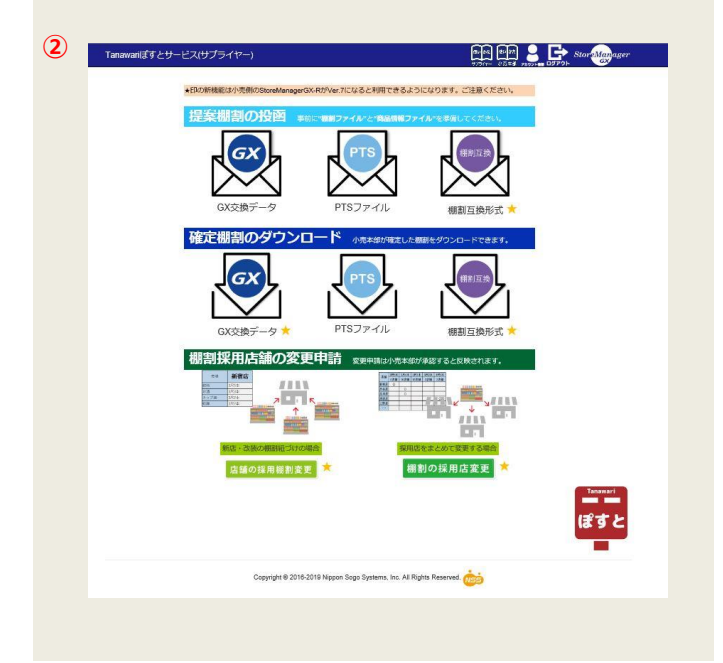

## <span id="page-48-0"></span>**13 レコードフォーマット**

#### <span id="page-48-1"></span>13-1. 【追加カットコメントの投函】

追加カットコメントをテキストファイルで入力するための入力データです。 登録する追加カットコメント情報(以下の項目)をタブ区切りまたはカンマ区切りのテキスト形式で 作成してください。 ファイルの拡張子は「.csv」または「.txt」にしてください。

ファイルの文字コードは UTF-8 または Shift JIS にしてください。

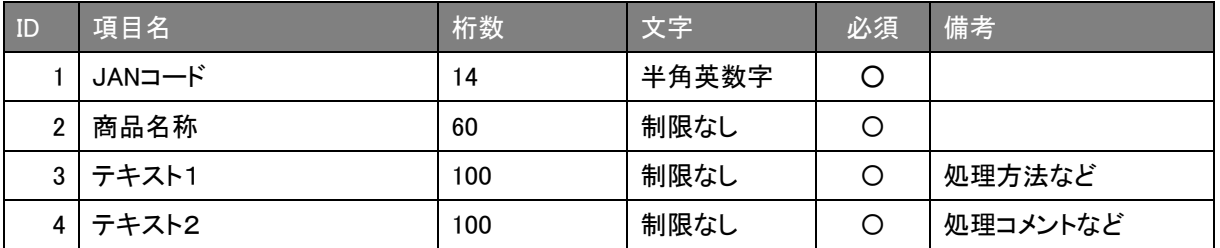

1行目にはタイトル行として各項目のタイトルを指定して、2行目以降に実際のデータを指定してください。 また、項目内に区切り文字が含まれる場合は、項目を""(ダブルクォーテーション)で囲んでください。

入力データ例

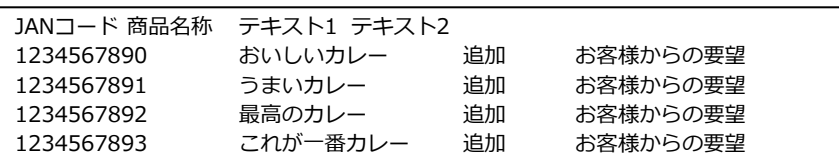

入力データ作成方法(一例) ※お使いの Excel バージョンによって手順が異なる場合があります。

① Excel で元となるデータを作成します。

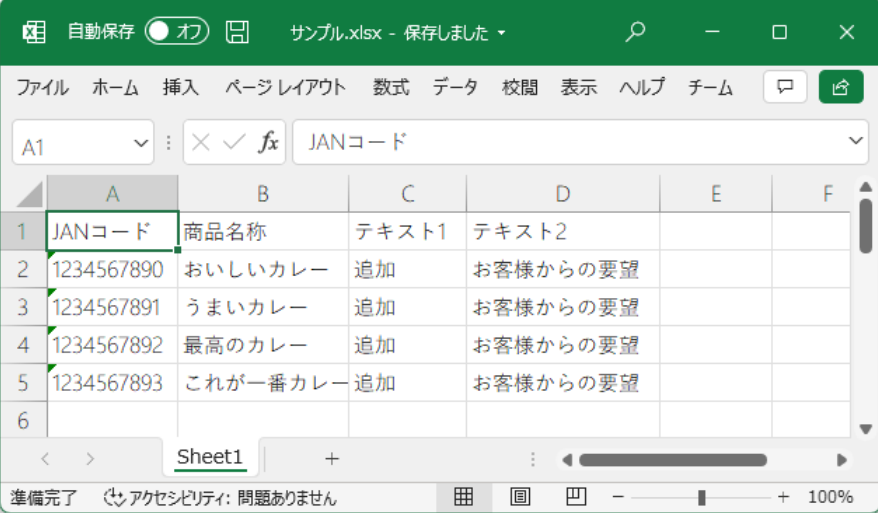

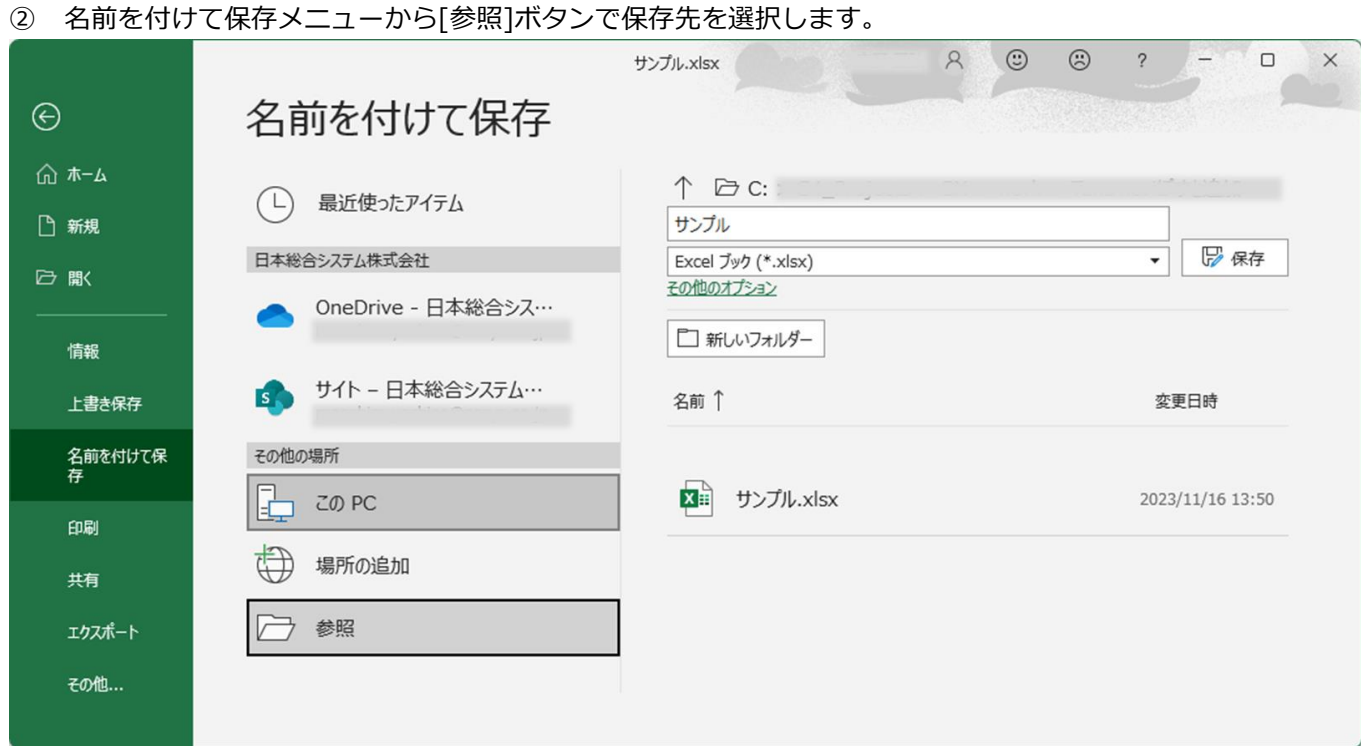

「CSV UTF-8(コンマ区切り)」などを選択して保存します。

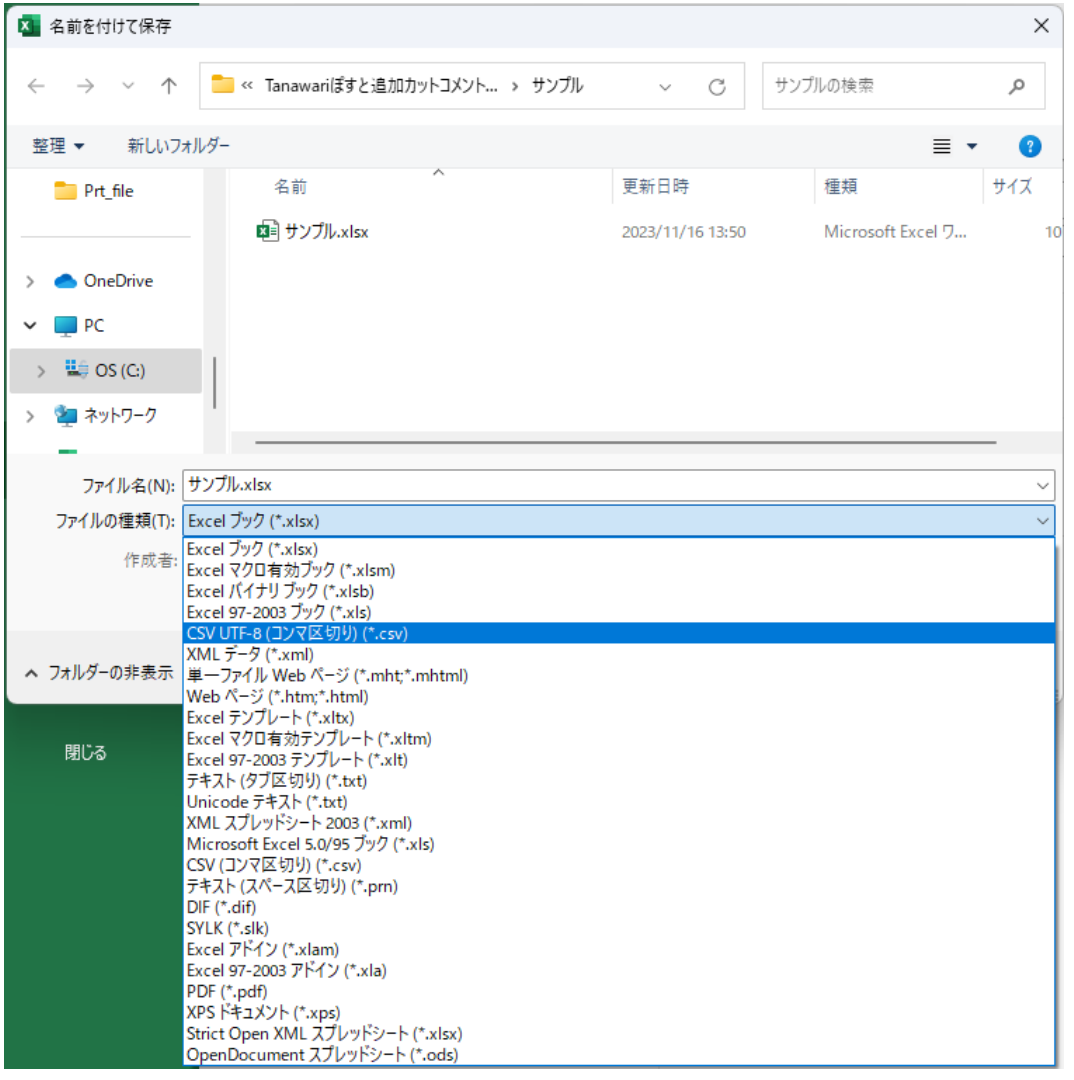

#### <span id="page-50-0"></span>☆ 本マニュアルご利用のご注意 ☆

□本マニュアルの著作権は、日本総合システム株式会社にあります。

□本マニュアルの一部または全部を無断で使用、複製することはできません。

□本マニュアルの内容は、将来予告なしに変更することがあります。

※*StoreManager*は日本総合システム株式会社の登録商標です。

※Microsoft、MSは米国マイクロソフト社の登録商標です。

※その他の社名、製品名はそれぞれの会社の商標または登録商標です。

*StoreManagerGX* Tanawari ぽすとサービス(サプライヤー)

2023 年 11 月 第 12 版

発行者 日本総合システム株式会社